# USER MANUAL OF CHIEF MEDICAL OFFICER LOGIN (CMO LOGIN)

#### **For**

# Online Processing of Applications Received on Janhit Web Portal (www.up-health.in) Under Janhit Guarantee Act, 2011

- 1. Registration of Medical Establishment
- 2. Payment of Unsuccessful Family Planning
- 3. Issuance of Disability Certificate
- 4. Issuance of Age Certificate
- 5. Payment of Medical Reimbursement

For

### DEPARTMENT OF MEDICAL, HEALTH & FAMILY WELFARE, UTTAR PRADESH

Designed & Developed By:

Team IT Cell DGMH UP

#### **Table of Contents**

| ı. | General Instructions                                                           | 5  |
|----|--------------------------------------------------------------------------------|----|
|    | 1.1 How to Access Janhit Web Portal (www.up-health.in)                         | 5  |
|    | 1.2 Chief Medical Officer Login (CMO Login)                                    | 6  |
|    | 1.3 Chief Medical Officer Dashboard (CMO Dashboard)                            | 7  |
| Se | rvice No.:-1                                                                   | 8  |
| "R | egistration of Medical Establishment"                                          | 8  |
|    | ounter Registration Process- New Application                                   |    |
|    | Step 1 :- Details of Person in Charge.                                         |    |
|    | Step 2 :- Details and Address of Medical Establishment                         |    |
|    | Step 3:- Details of Doctor, Paramedical Staff and Type of Facilities Offered   |    |
|    | Step 4:- Check List                                                            |    |
|    | Step 5 :- Scrutinize the Application                                           |    |
|    | Step 6:- Schedule Date for Committee Inspection.                               |    |
|    | Step 7 :- Upload Inspection Report                                             |    |
|    | Step 8 :- Update Final Status of Report                                        |    |
|    | Step 9 :- Generate Certificate                                                 | 19 |
|    | Step 10 :- Confirmation Page                                                   | 20 |
|    | Step 11:- Upload Certificate                                                   | 21 |
| Se | rvice No 2                                                                     | 23 |
| "P | ayment of Unsuccessful Family Planning"                                        | 23 |
| Co | ounter Registration Process- New Application                                   | 23 |
|    | Step 1 :- Details of Sterilized Person                                         | 24 |
|    | Step 2 :- Realization for Failure of Sterilization and Claimant Bank Details   | 25 |
|    | Step 3:- Check List                                                            | 26 |
|    | Step 4:- Scrutinize The Application                                            | 27 |
|    | Step 5 :- Forward it to CHC/DH for Approval                                    | 30 |
|    | Step 6 :- Confirmation of Submission of Application for the approval of DH/CHC | 30 |
|    | Step 7 :- Upload District Committee Report                                     | 32 |
|    | Step 8 :- Upload State Committee Report                                        | 33 |
|    | Step 9 :- Update Final Status of Application                                   | 33 |
|    | Step 10:- Update the Sanctioned Amount & Date                                  | 34 |
| Se | rvice No 3:                                                                    | 37 |
|    |                                                                                |    |

| "Request of Disability Certificate"                                           | 37 |
|-------------------------------------------------------------------------------|----|
| Counter Registration Process- New Application                                 | 37 |
| Step 1 :- Applicant Details                                                   | 38 |
| Step 2 :- Disability Details                                                  | 40 |
| Step 3:- Check List                                                           | 41 |
| Step 4 :- Scrutinize The Application                                          | 42 |
| Step 5 :- Schedule Date of Inspection                                         | 45 |
| Step 6:- Select the Percentage of Disability                                  | 46 |
| Step 7 :- Upload Inspection Report                                            | 47 |
| Step 8:- Generate the Certificate                                             | 48 |
| Step 9:- Confirmation Page                                                    | 48 |
| Service No 4                                                                  | 52 |
| "Request for Age Certificate"                                                 | 52 |
| Counter Registration Process- New Application                                 | 52 |
| Step 1 :- Requester's Details                                                 | 53 |
| Step 2:- Check List                                                           | 54 |
| Step 1 :- Scrutinize The Application                                          | 55 |
| Step 2 :- Schedule Date For Inspection                                        | 58 |
| Step 3 :- Take Decision on Further Investigation                              | 59 |
| Step 4 :- Upload Inspection Report                                            | 60 |
| Step 5 :- Generate Certificate                                                | 62 |
| Step 6 :- Confirmation Page                                                   | 62 |
| Service No 5                                                                  | 63 |
| "Request for Medical Reimbursement"                                           | 63 |
| Counter Registration Process- New Application                                 | 63 |
| Step 1 :- Treatment Type, Employee Detail, Permanent Address, Patient Details | 63 |
| Step 2 :- Advance Details, Bank Details of Employee, Details of Expenditure   | 65 |
| Step 3:- Check List                                                           | 66 |
| Step 1 :- Scrutinize The Application                                          | 67 |
| Step 2 :- Upload Letter                                                       | 71 |
| Step 3:- Final Status of Application.                                         | 71 |
| Step 4 :- Action on Inspection Report                                         | 73 |
| Step 5:- Generate Certificate                                                 | 73 |
| Step 6:- Confirmation Page                                                    | 74 |
| Service No 6                                                                  | 75 |

#### User Manual To Use Chief Medical Officer Login (CMO Login)

| "User Management"                |    |
|----------------------------------|----|
| Step 1 :- User Details           | 76 |
| Step 1 :- Manage Users           | 77 |
| Step 2 :- Selection of Services. | 77 |
| Step 1 :- Add Committee Member.  | 78 |
| Step 1:- View Committee Member   | 79 |
| Step 1 :- User ID                | 81 |
| Step 2:- Reset Password          | 81 |
| Service No 7                     |    |
| "Report"                         | 83 |

#### 1. General Instructions

#### 1.1 How to Access Janhit Web Portal (www.up-health.in)

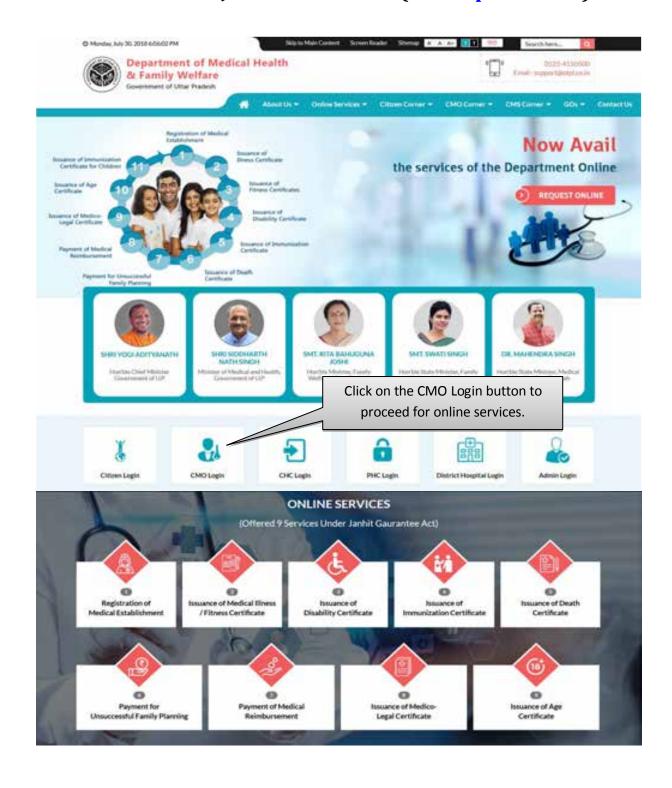

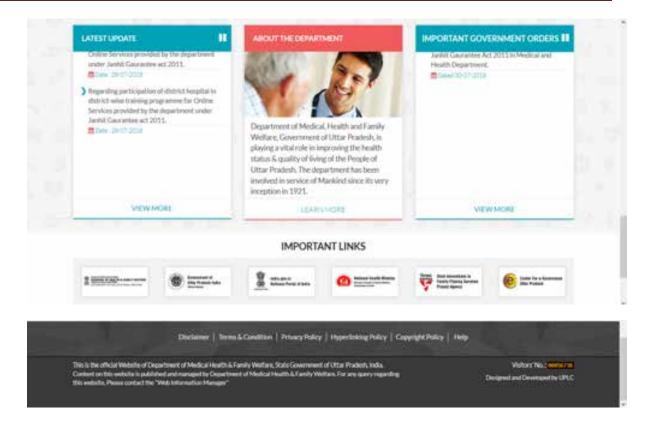

#### 1.2 Chief Medical Officer Login (CMO Login)

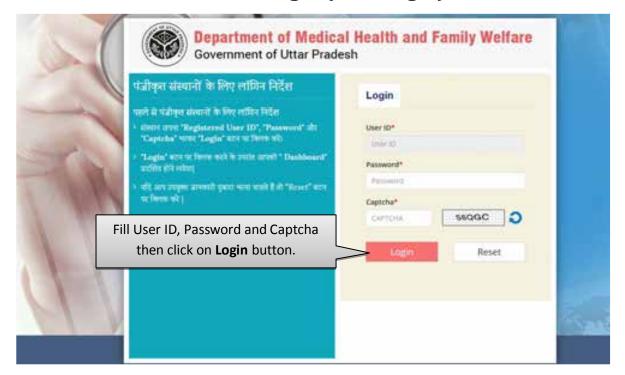

- Fill User ID, Password and captcha then click on Login button.
- Click on Reset button to reset the details.
- After successful login user will be redirected to the Dashboard.

#### 1.3 Chief Medical Officer Dashboard (CMO Dashboard)

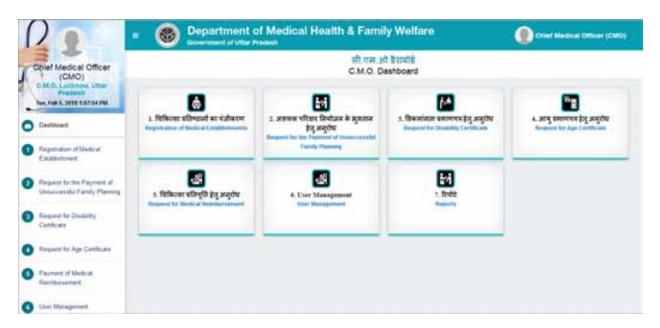

Above displayed services will be listed on your dashboard.

## <u>Service No.:-1</u> "<u>Registration of Medical Establishment</u>"

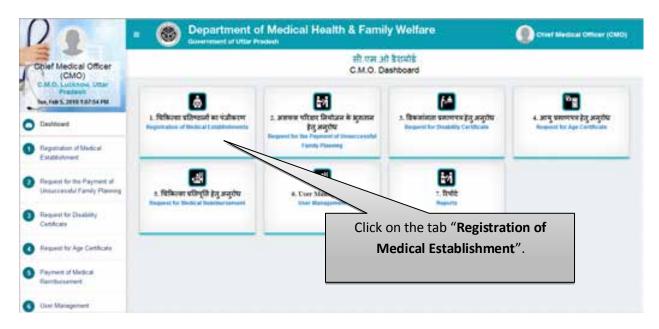

 Click on the tab of Registration of Medical Establishment to process the Registration of Medical Reimbursement.

#### **Counter Registration Process- New Application**

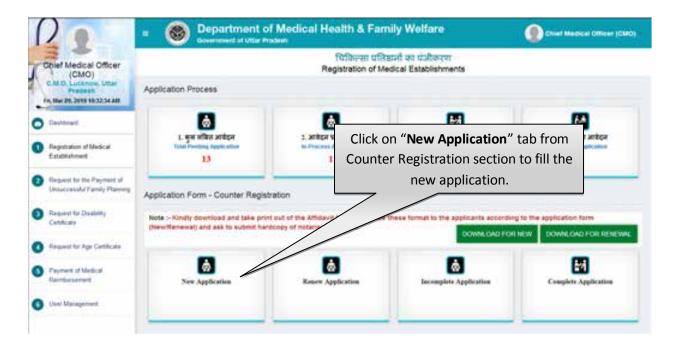

 Click on New Registration tab from Counter Registration section to fill the new application for Registration of Medical Establishment.

#### Step 1:- Details of Person in Charge

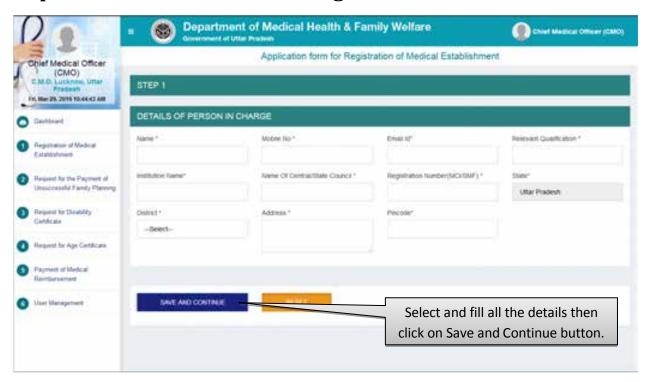

- Select and fill all the details then click on Save and Continue button.
- After that user will be redirected to the next step automatically.
- Click on the Reset button to reset the details.

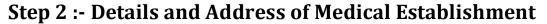

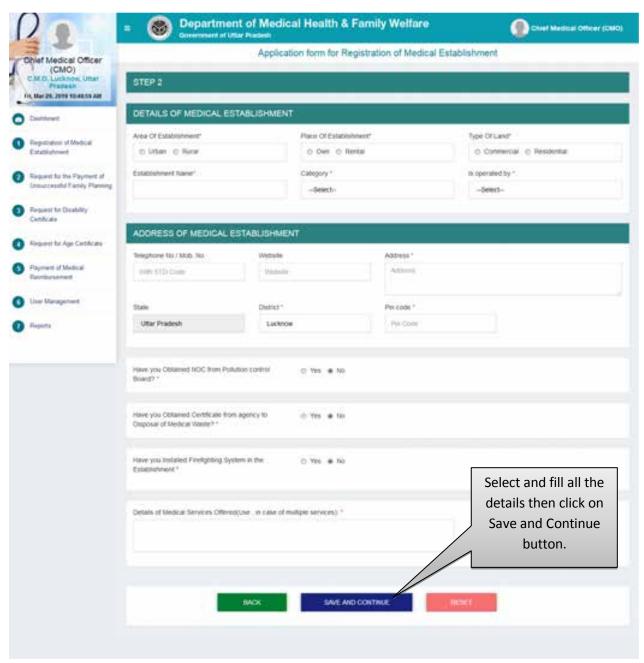

- Select and fill all the details then click on Save and Continue button.
- After that user will be redirected to the next step automatically.
- Click on the Reset button to reset the details.

Step 3:- Details of Doctor, Paramedical Staff and Type of Facilities Offered

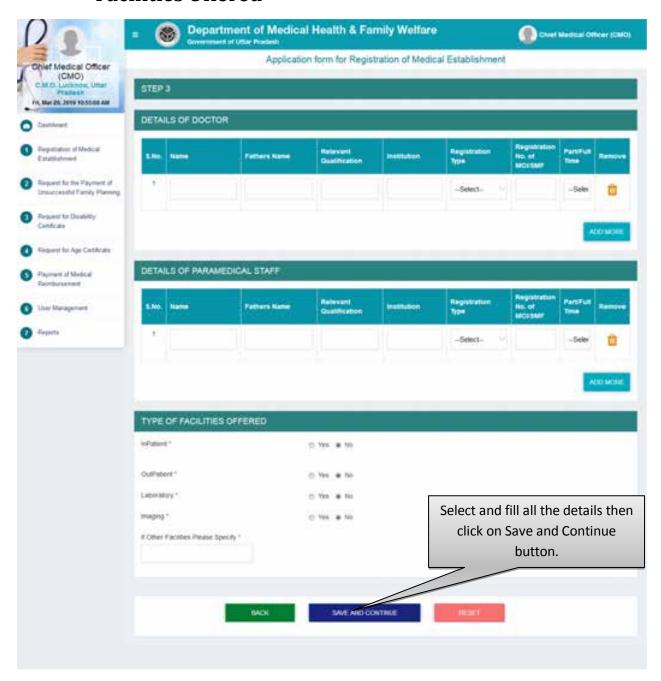

- Select and fill all the details then click on Submit button.
- After that user will be redirected to the next step automatically.
- Click on the Reset button to reset the details.

#### Step 4:- Check List

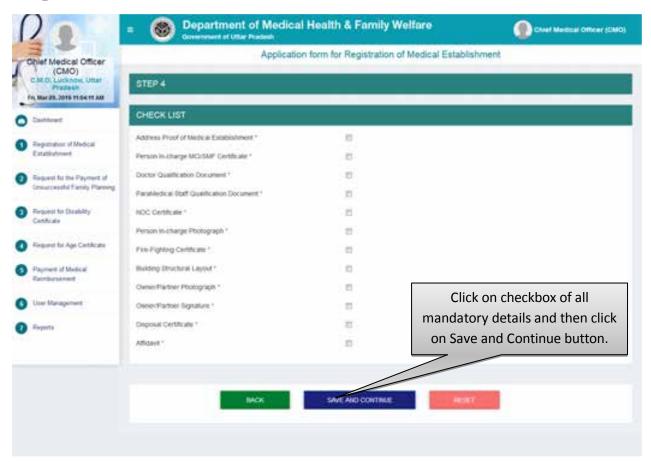

- Click on checkbox of all the mandatory details and then click on Save and Continue button
- After that the Registration Process will complete and application will move to the list of Pending Applications.
- Click on the Reset button to reset the details.

#### **Total Pending Application**

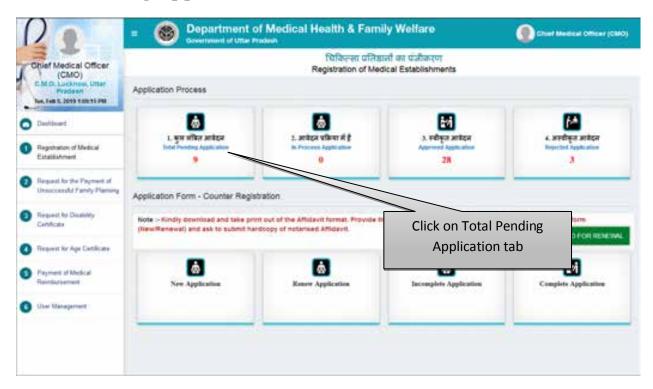

 Click on the Total Pending Application tab to check the list of application in pending stage.

#### **List of Total Pending Applications**

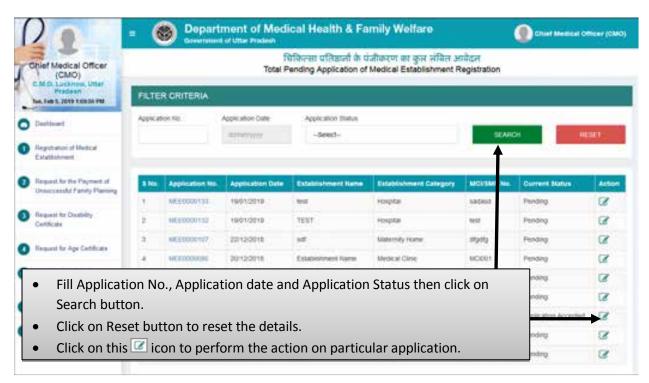

- Fill Application No., Application date and Application Status then click on Search button.
- Click on Reset button to reset the details.

• Click on this icon to perform the action on particular application.

#### **Step 5 :- Scrutinize the Application**

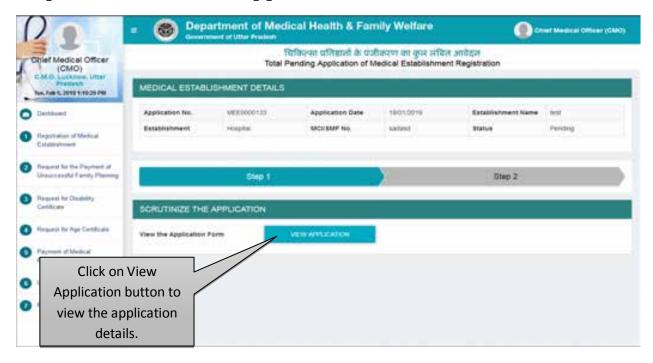

• Click on the View Application button to check and evaluate application form.

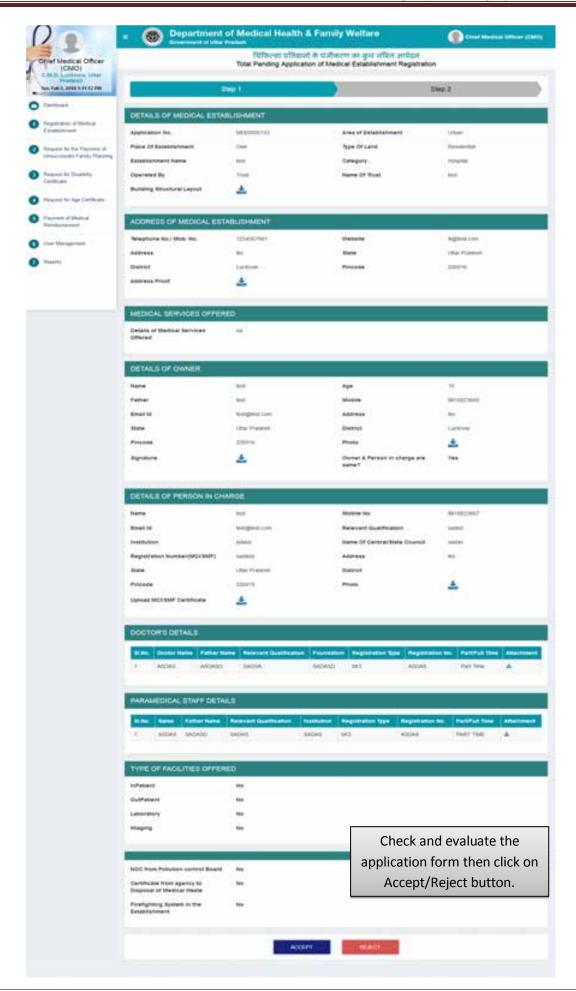

Page 15 of 84

- Check and evaluate the application form then click on the Accept button to accept the application.
- Check and evaluate the application form then Click on Reject button to reject the application. Screen will be displayed as shown below:

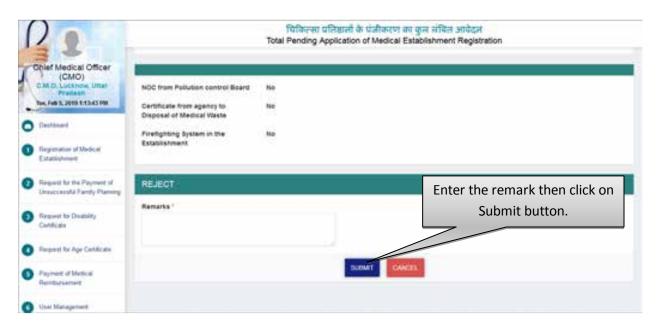

- In case of Rejection, Remarks has to be feeded in the system.
- Application will be rejected and move to the Rejected Application List.
- In case of acceptance of application the next screen will be displayed as shown below:

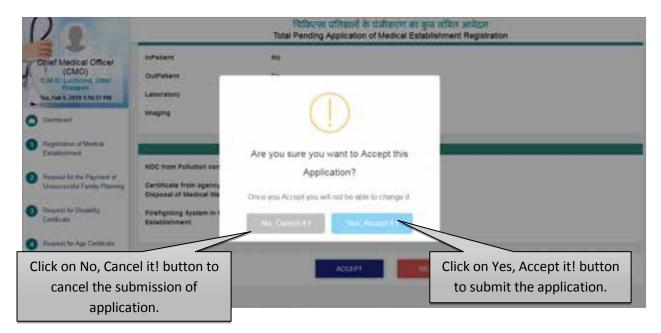

- If you want to cancel the submission process of application then click on No, Cancel it! button.
- If you want to submit the application then click on Yes, Accept it! button.

#### **Step 6:- Schedule Date for Committee Inspection**

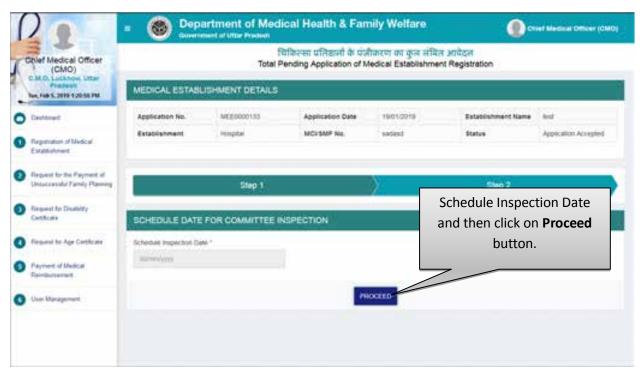

- Schedule inspection date and then click on Proceed button.
- By Clicking on Proceed button, application will be moved to In–Process Applications section.

#### **List of In-Process Application**

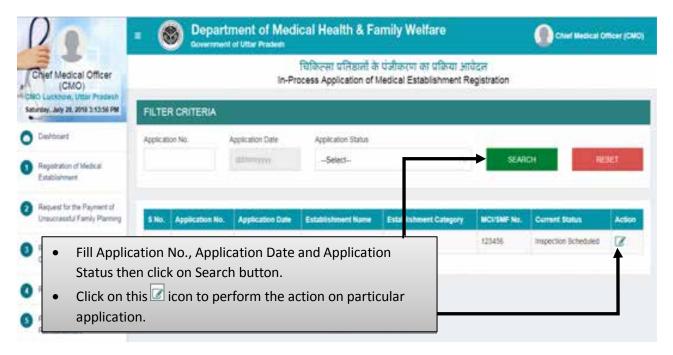

- Fill Application No., Application Date and Application Status then click on Search button.
- Click on this icon to perform the action on particular application.

#### **Step 7 :- Upload Inspection Report**

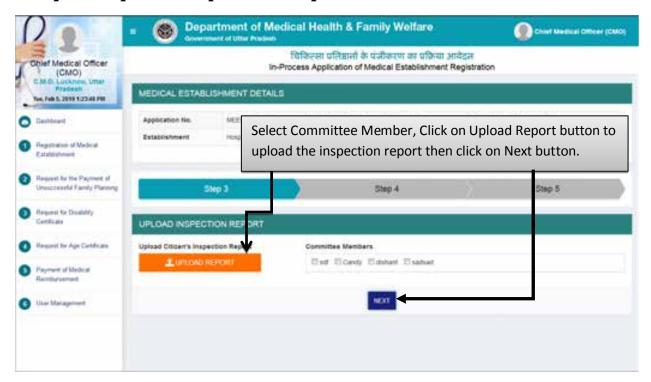

 Select Committee Member, Click on Upload Report button to upload the inspection report then click on Next button.

#### Step 8 :- Update Final Status of Report

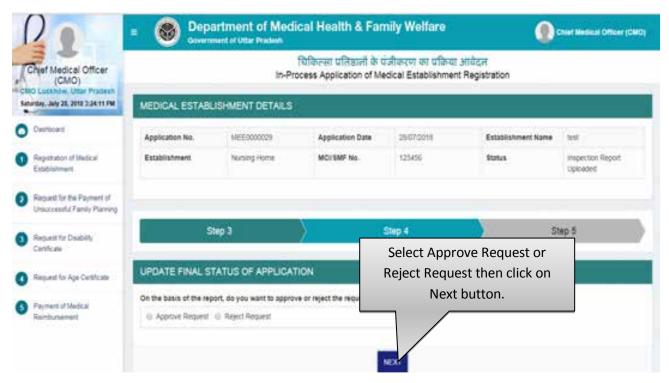

- Select "Approve Request" if you want to approve the application.
- By clicking on "Next" you will be redirected automatically to Generate Certificate page.

- Select "Reject Request" if you want to reject the application.
- By Clicking on "Reject Request" radio button you will need to fill the Reason of Rejection. After that the next screen will be dispalyed as shown below:

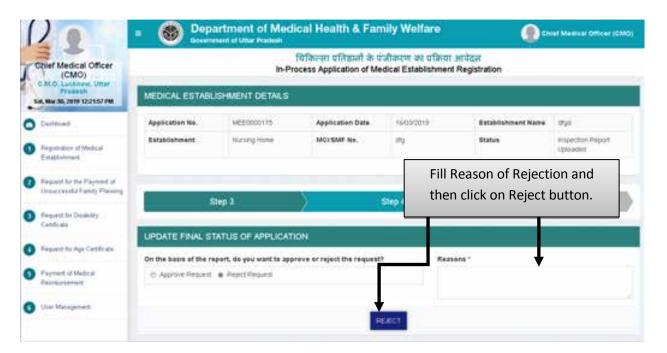

• Fill Reason of Rejection and and then click on Reject button after which the application will move to the List of Rejected Applications.

**Step 9 :- Generate Certificate** 

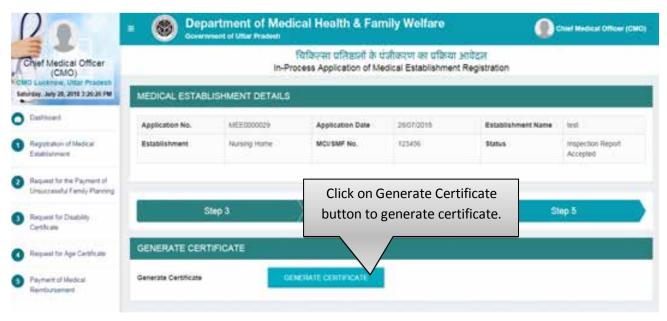

• Click on Generate Certificate button to generate certificate.

#### **Step 10:- Confirmation Page**

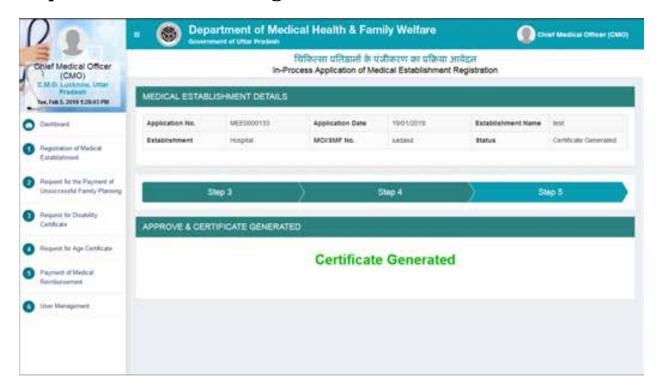

#### **Approved Applications**

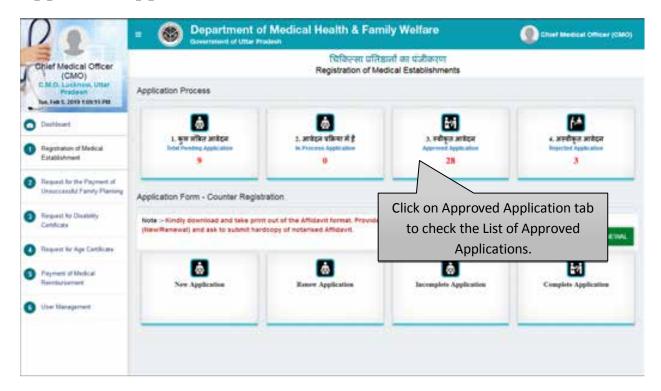

• Click on Approved Application tab to check the List of Approved Applications.

#### **List of Approved Applications**

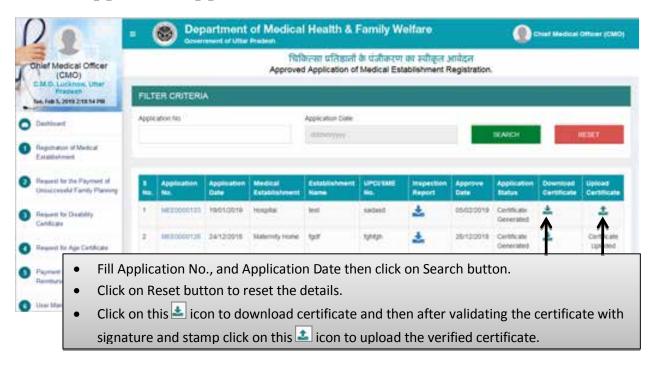

- Fill Application No., and Application Date then click on Search button.
- Click on Reset button to reset the details.
- Click on this icon to download certificate and then after validating the certificate with signature and stamp click on this icon to upload the verified certificate.

#### Step 11:- Upload Certificate

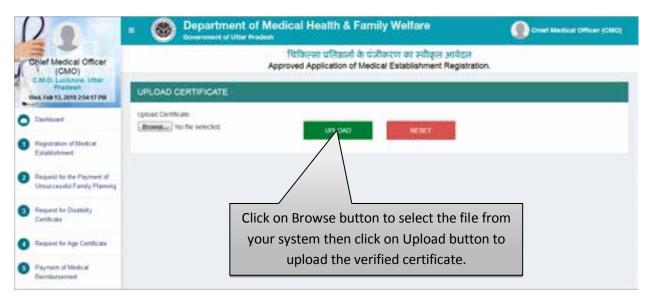

• Click on Browse button to select the file from your system then click on Upload button to upload the verified certificate.

#### **Rejected Applications**

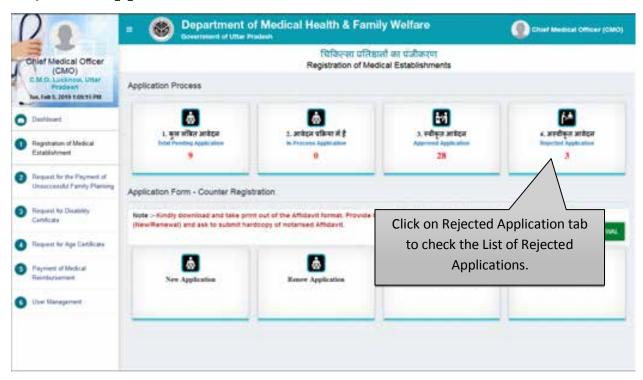

• Click on Rejected Application tab to check the List of Rejected Applications.

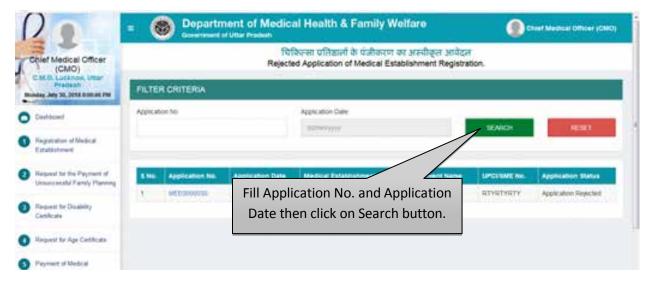

Fill Application No. and Application Date then click on Search button.

Service No. - 2

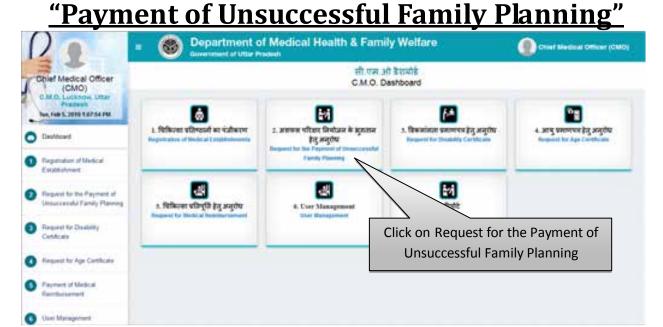

• From main dashboard, Click on the Service 2 i.e. "Request for the Payment of Unsuccessful Family Planning" to process the application for Payment of Unsuccessful Family Planning.

#### **Counter Registration Process- New Application**

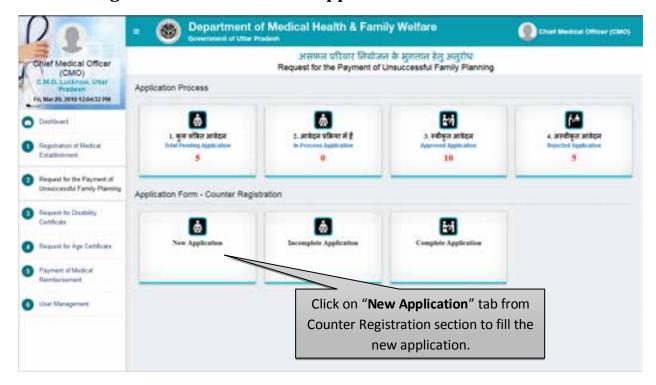

• Click on New Application tab from Counter Registration section to fill the new application for Payment of Unsuccessful Family Planning.

#### Step 1:- Details of Sterilized Person

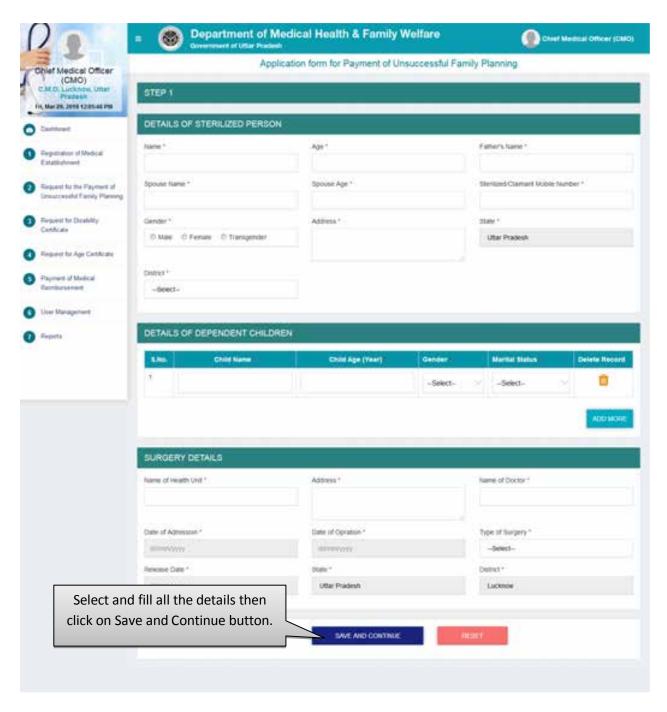

- Select and fill all the details then click on Save and Continue button.
- After that user will be redirected to the next step automatically.
- Click on the Reset button to reset the details.

### Step 2 :- Realization for Failure of Sterilization and Claimant Bank Details

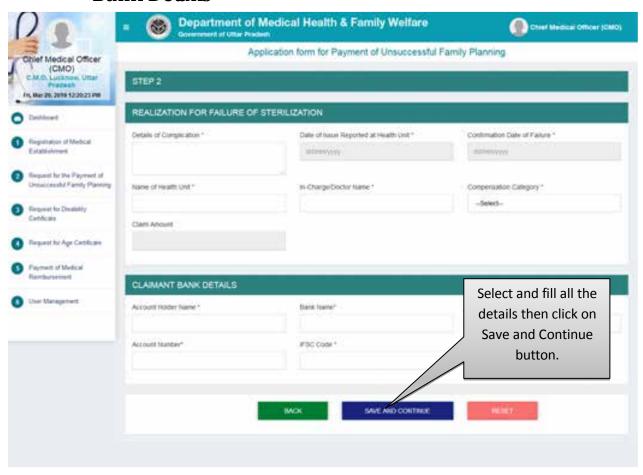

- Select and fill all the details then click on Save and Continue button.
- After that user will be redirected to the next step automatically.
- Click on the Reset button to reset the details.

#### Step 3:- Check List

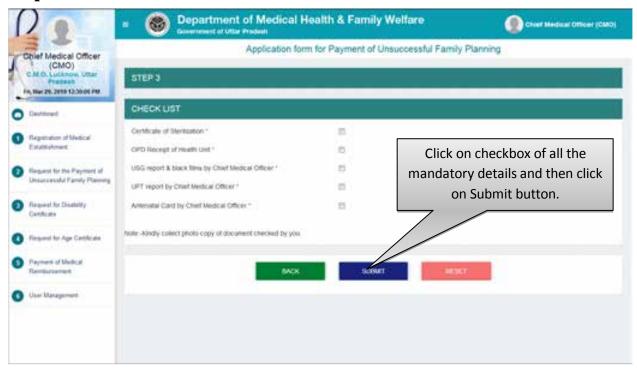

- Click on the checkbox of all the mandatory details and hen click on Submit button.
- After that user will be redirected to the next step automatically.
- Click on the Reset button to reset the details.

#### **Total Pending Application**

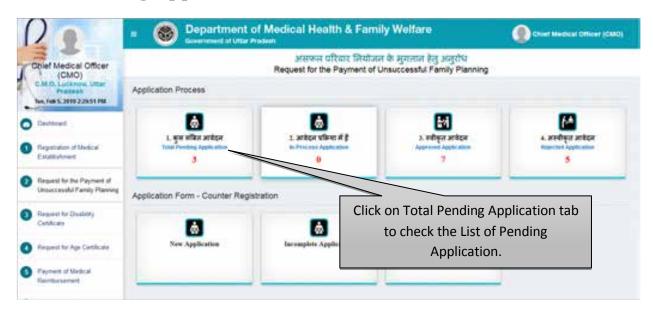

Click on Total Pending Application tab to check the List of Pending Applications.

#### **List of Total Pending Applications**

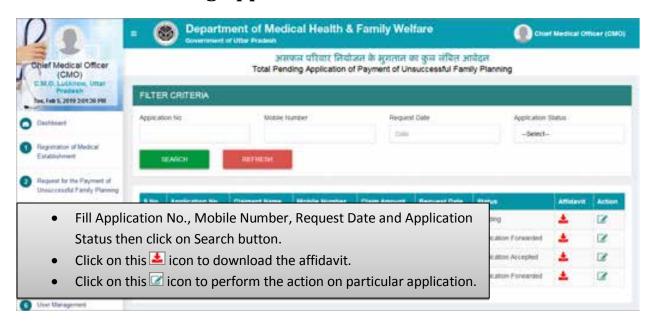

- Fill Application No., Mobile Number, Request Date and Application Status then click on Search button.
- Click on this Licon to download the affidavit.
- Click on this icon to perform the action on particular application.

#### **Step 4:- Scrutinize The Application**

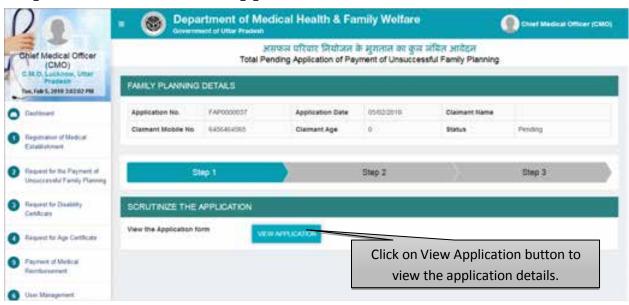

Click on "View Application" button to view the application details.

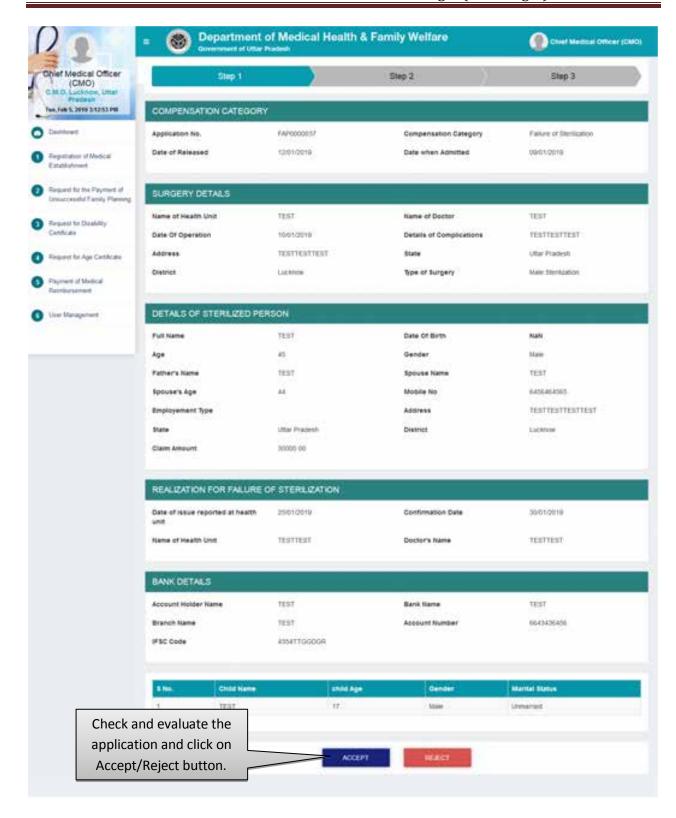

- By Clicking on the "Accept" button you will be redirected to next step automatically.
- By Clicking on the "Reject" button you need to submit the rejection remarks after which the application will move to Rejected Application list automatically. Screen will be displayed as shown below:

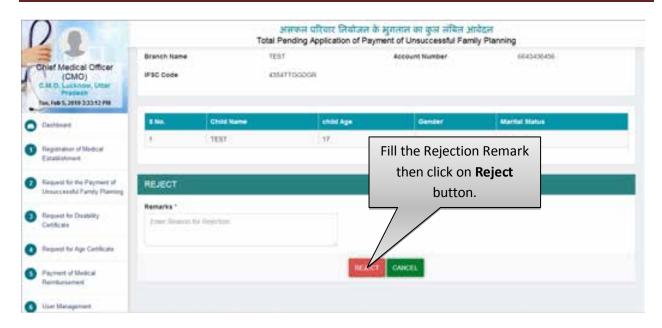

• Fill the Rejection Remark then click on Reject button.

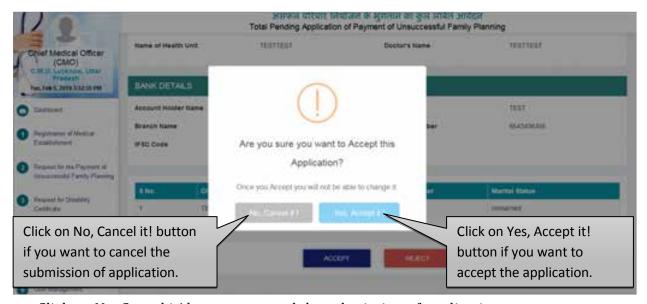

- Click on No, Cancel it! button to cancel the submission of application.
- Click on Yes, Accept it! button to accept the application.
- After that you will be redirected to the next step automatically.

#### **Step 5 :- Forward it to CHC/DH for Approval**

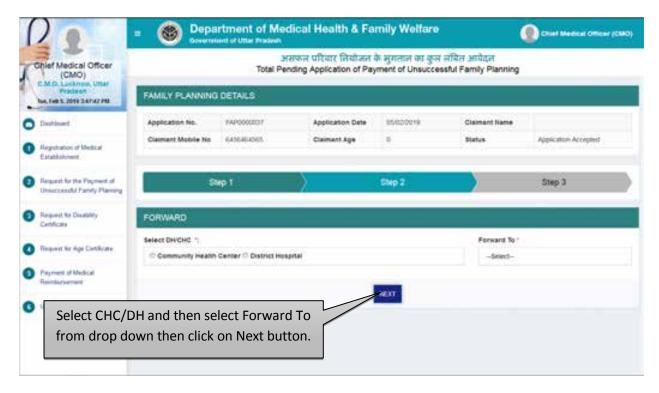

- You need to "Select DH/CHC" & its exact name from "Forward To" list where applicant's operation has been performed to get it verified.
- Click on "Next" button.

Step 6 :- Confirmation of Submission of Application for the approval of DH/CHC

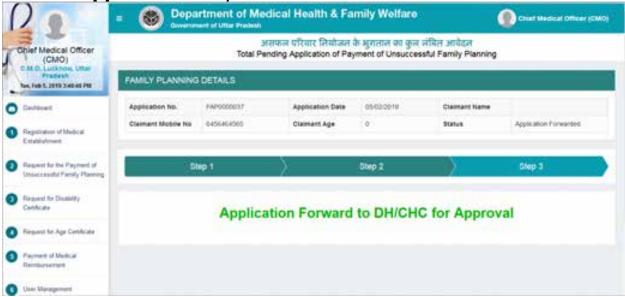

- Confirmation page will be displayed as shown above.
- After the aproval of appllication form CHC or DH, CMO will schedule the Inspection Date.
   Screen will be dispalyed as shown belwo:

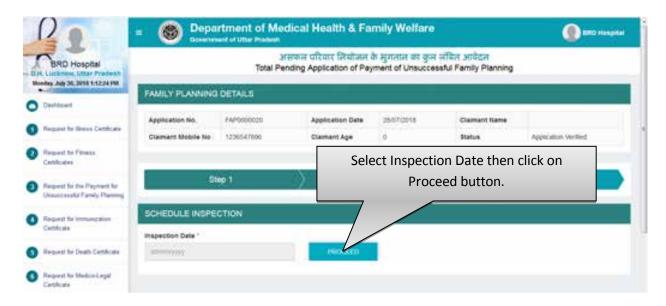

• Select the Inspection Date then click on Proceed button. After clicking on Proceed button application will move to the In-Process Application section.

#### **In-Process Application**

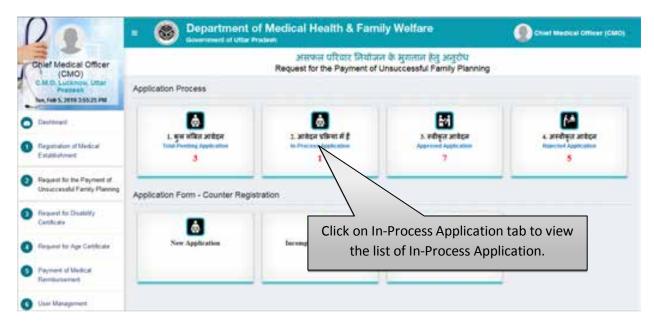

• Select "In-Process Application" tab to view the list of In-Process Application.

#### **List of Total In-Process Applications**

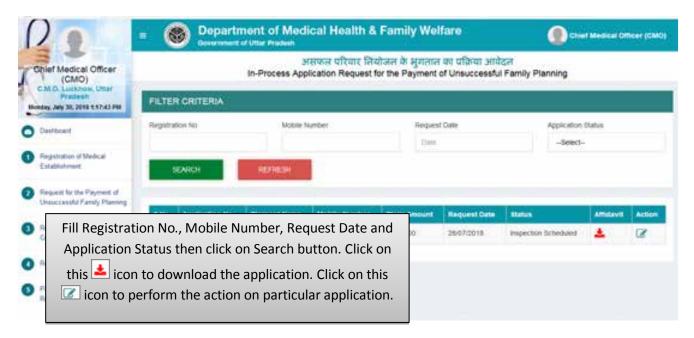

- Fill Registration No., Mobile Number, Request Date and Application Status then click on Search button.
- Click on this icon to download the application.
- Click on this icon to perform the action on particular application.

#### **Step 7 :- Upload District Committee Report**

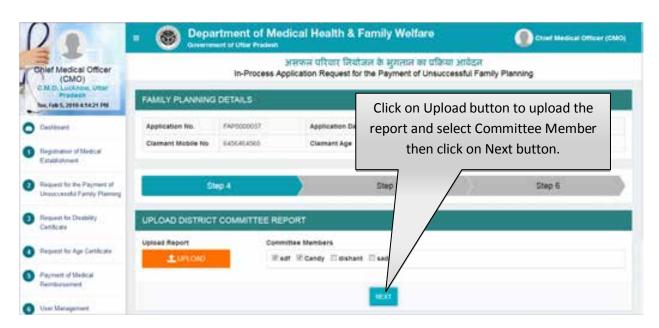

• Click on Upload button to upload the report and select Committee Member then click on Next button. After clicking on Next button user will be redirected to the next step.

#### **Step 8:- Upload State Committee Report**

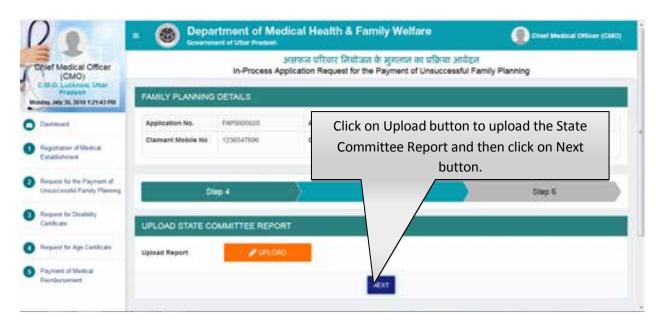

• Click on Upload button to upload the State Committee Report and then click on Next button.

#### **Step 9 :- Update Final Status of Application**

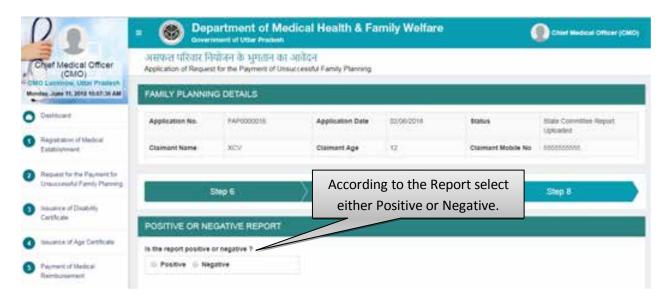

- If Report is Positive then click on Positive radio button.
- If report is Negative then you will need to enter the "Rejection Remarks" & the application will automatically move to the "Rejected List". Screen will be displayed as shown below:

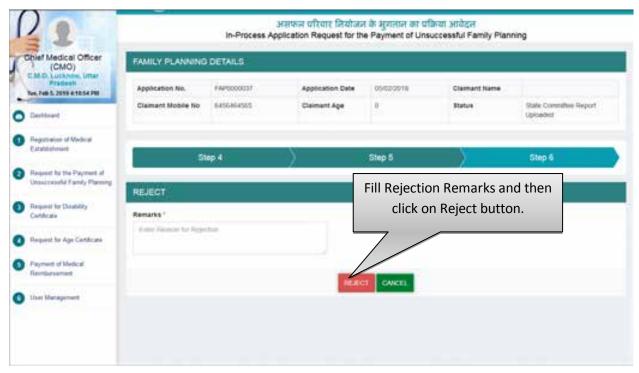

• Fill Rejection Remark then click on Reject button, after which Application will be move to the List of Rejected Application.

#### **Step 10:- Update the Sanctioned Amount & Date**

• If application is positive, then next step will be displayed as shown below:

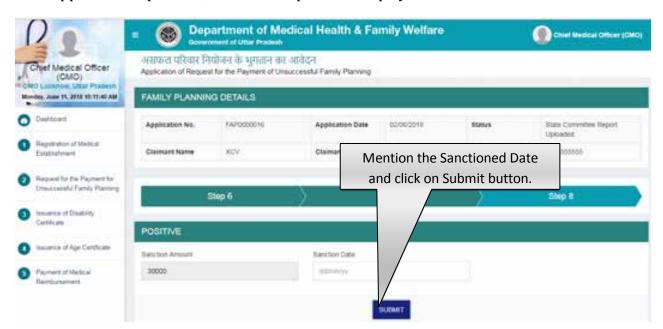

- Mention the Sanctioned Date then click on Submit button.
- Click on "Submit" button.

#### **Approved Application**

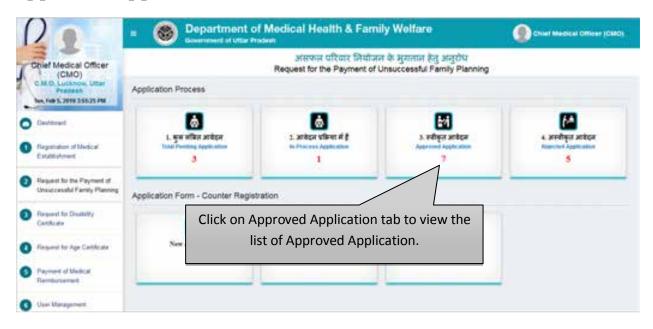

• Select "Approved Application" tab to view the list of Approved Application.

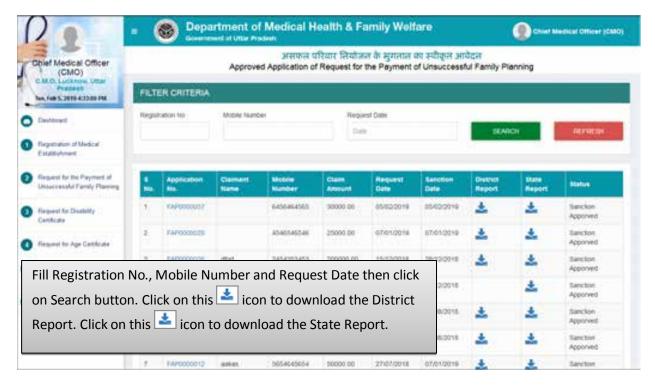

- Fill Registration No., Mobile Number and Request Date then click on Search button.
- Click on this icon to download the District Report.
- Click on this icon to download the State Report.

#### **Rejected Application**

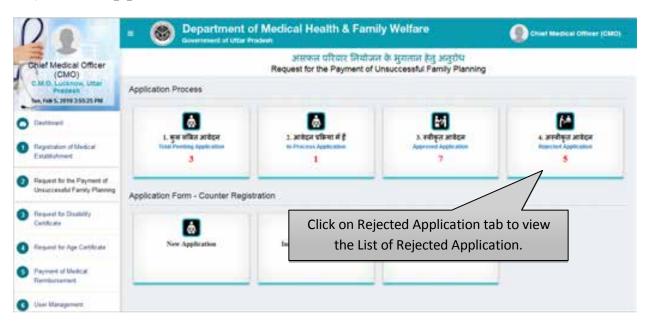

• Select "Rejected Application" tab to view the List of Rejected Application.

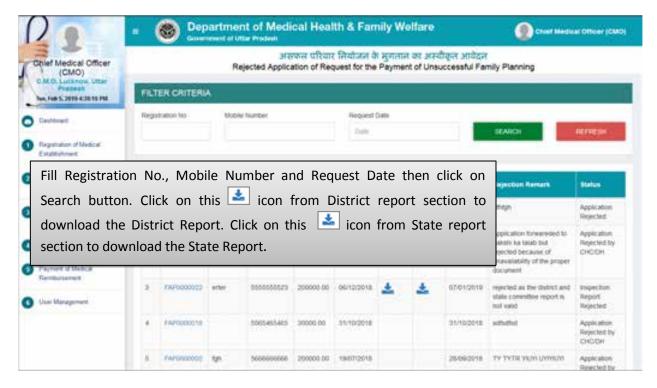

- Fill Registration No., Mobile Number and Request Date then click on Search button.
- Click on this 🛓 icon from District report section to download the District Report.
- Click on this icon from State report section to download the State Report.

# <u>Service No. - 3:</u> "Request of Disability Certificate"

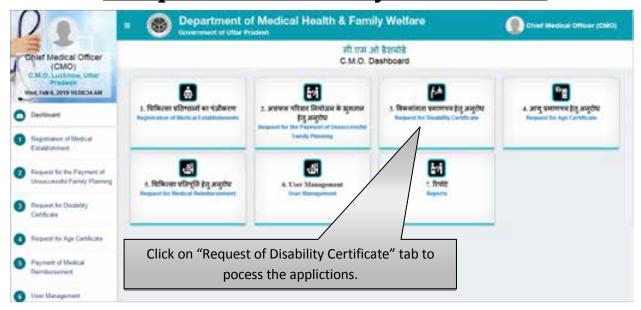

• From main dashboard, Click on the Service 3 i.e. "Request for Disability Certificate" to process the applications for Issuance of Disability Certificate.

#### **Counter Registration Process- New Application**

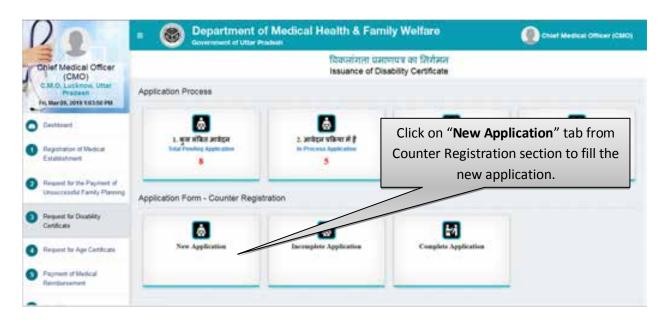

• Click on New Registration tab from Counter Registration section to fill the new application for Issuance of Disability certificate.

#### **Step 1:- Applicant Details**

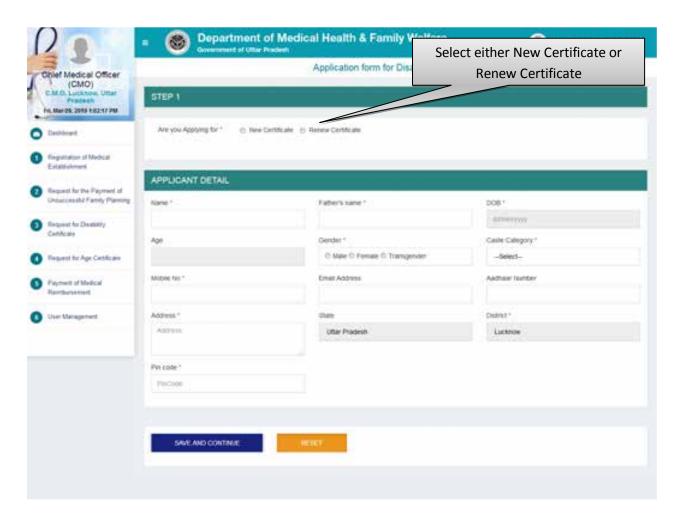

• If you selects Renew Certificate then the next screen will be displayed as show below:

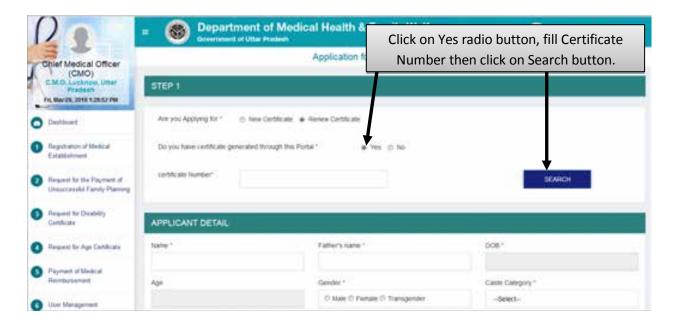

• Click on Yes radio button if you have generated the previous certificate from this portal.

- Fill Certificate Nujmber then click on Search button.
- If you had not generated the previous certificate from this portal then you have to complete the application form details.

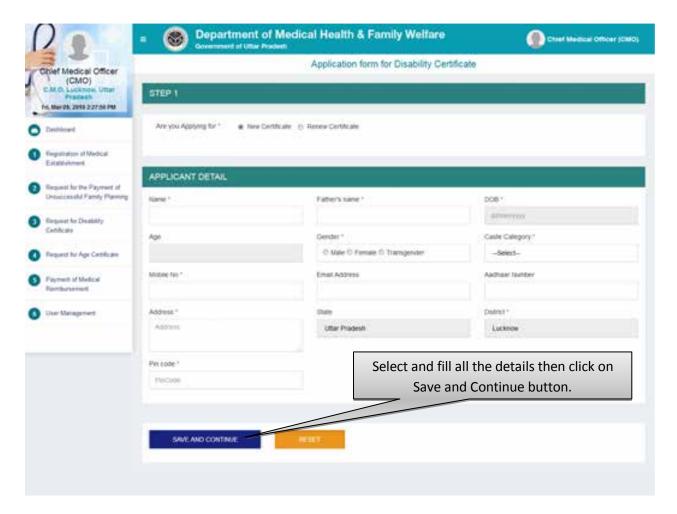

- Select and fill all the details then click on Save and Continue button.
- After that user will be redirected to the next step automatically.
- Click on the Reset button to reset the details.

#### **Step 2 :- Disability Details**

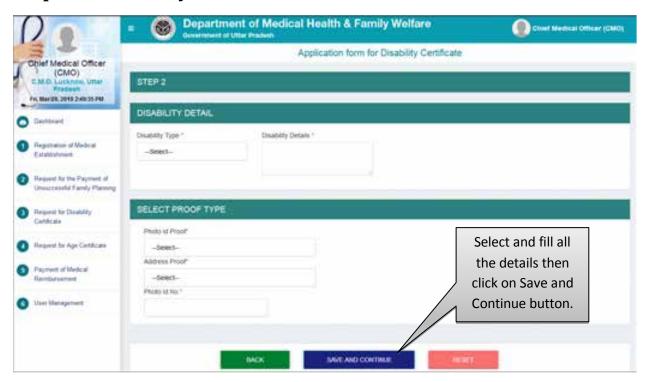

- Select and fill all the details then click on Save and Continue button.
- After that user will be redirected to the next step automatically.
- Click on the Reset button to reset the details.

#### Step 3:- Check List

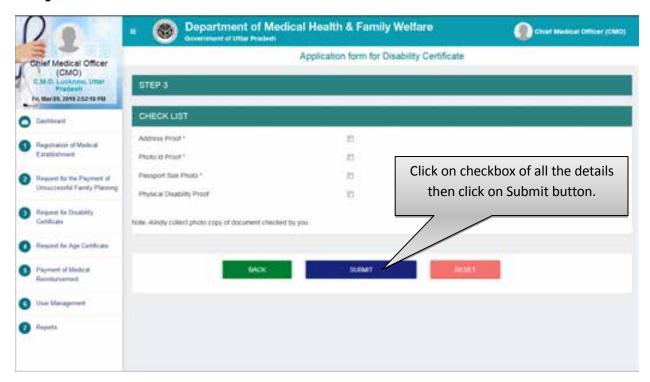

- Click on the checkbox of all the details then click on Submit button.
- After that user will be redirected to the next step automatically.
- Click on the Reset button to reset the details.

#### **Total Pending Application**

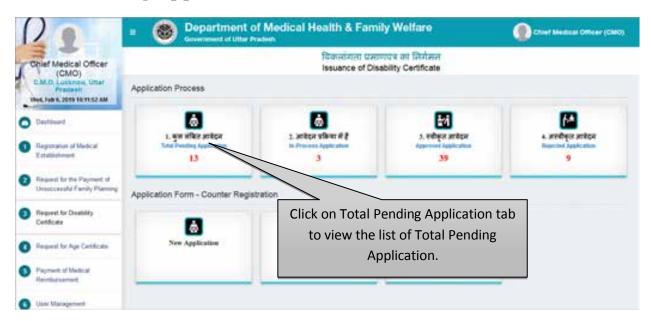

Click on Total Pending Application tab to view the list of pending applications.

#### **List of Total Pending Applications**

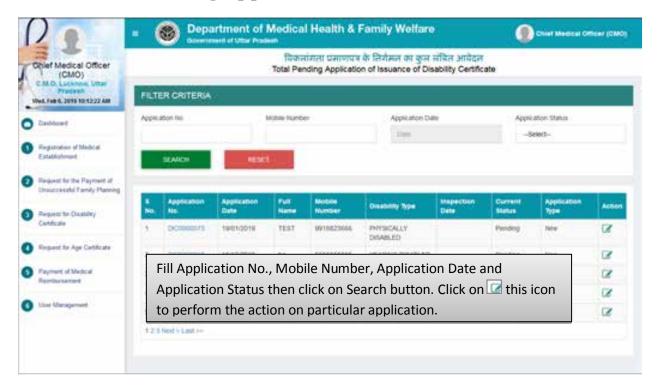

- Fill Application No., Mobile Number, Application Date and Application Status then click on Search button.
- Click on this icon to perform the action on particular application.

#### **Step 4:- Scrutinize The Application**

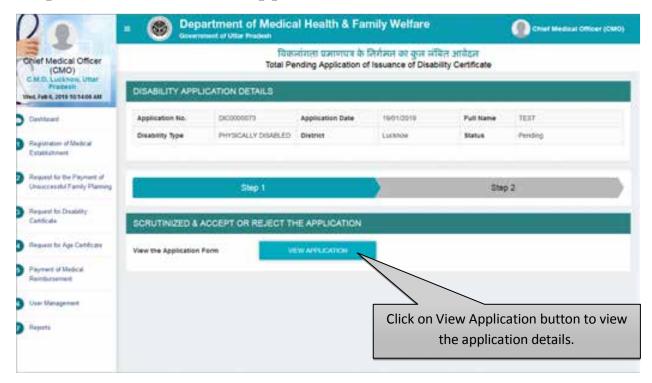

• Click on View Application button to check and evaluate application form.

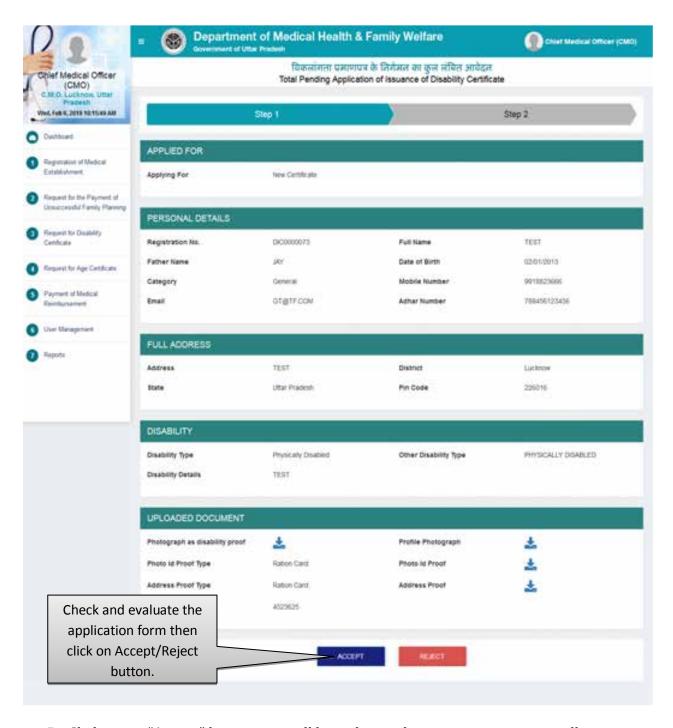

- By Clicking on "Accept" button you will be redirected to next step automatically.
- By Clicking on "Reject" button you need to submit the rejection remark after which the application will be moved to Rejected application list automatically. Screen will be displayed as shown below:

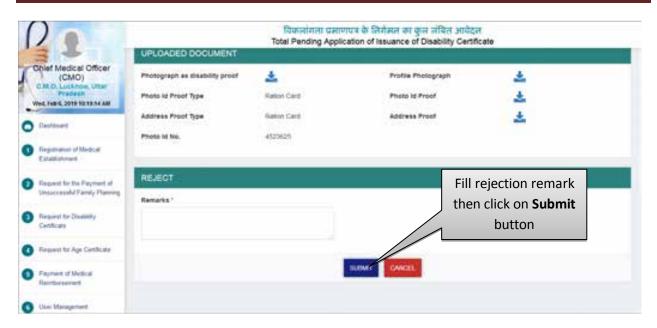

• After clicking on Accept button, a confirmation pop up will be opened, screen will be displayed as shown below:

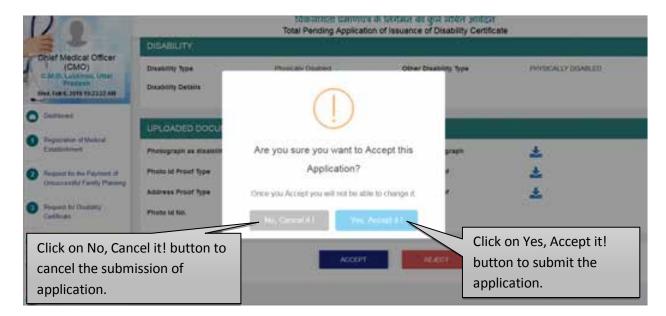

- Click on No, Cancel it! button to cancel the submission of application.
- Click on Yes, Accept it! button to submit the application.
- After accepting the application user will be redirected to the next step automatically.

#### **Step 5 :- Schedule Date of Inspection**

After accepting the application the next screen will be displayed as shown below:

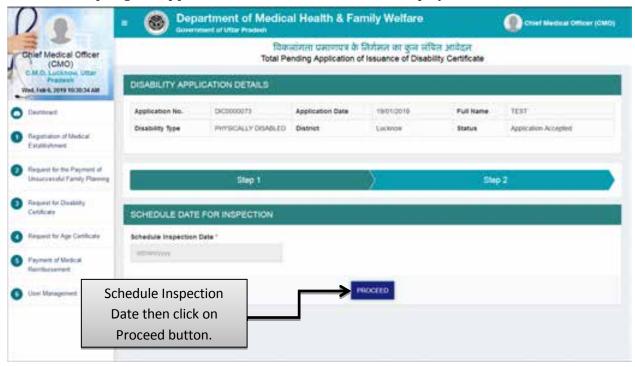

- Schedule Inspection Date, after that click on the Proceed button.
- As soon as you click on Proceed button, application will automatically be redirected to "In-Process Application List" as shown in next step.

#### **In-Process Application**

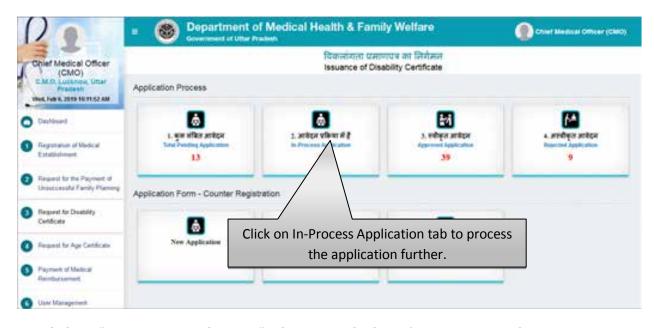

• Click on "In-Process Application" tab to view the list of In-Process Application.

#### **List of Total In-Process Applications**

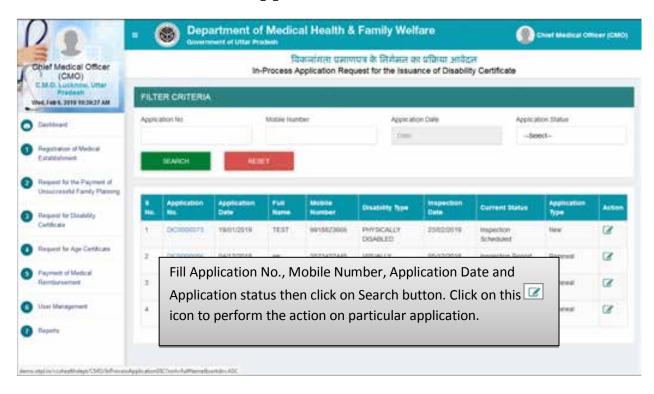

- Fill Application No., Mobile Number, Application Date and Application status then click on Search button.
- Click on this icon to perform the action on particular application.

#### Step 6:- Select the Percentage of Disability

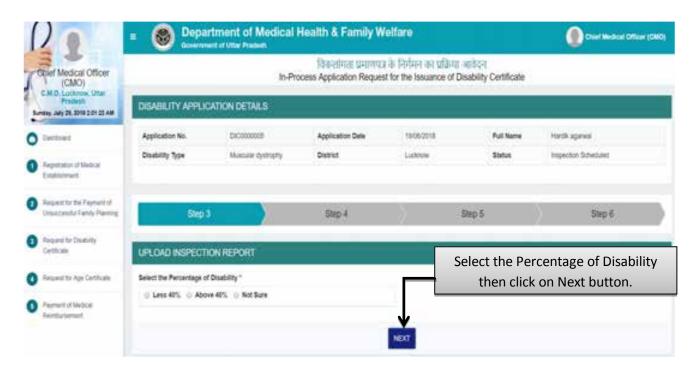

- Select the Percentage of disability.
- Click on "Next".
- You will be redirected to the next step automatically to update the status of Inspection Report.

#### **Step 7:- Upload Inspection Report**

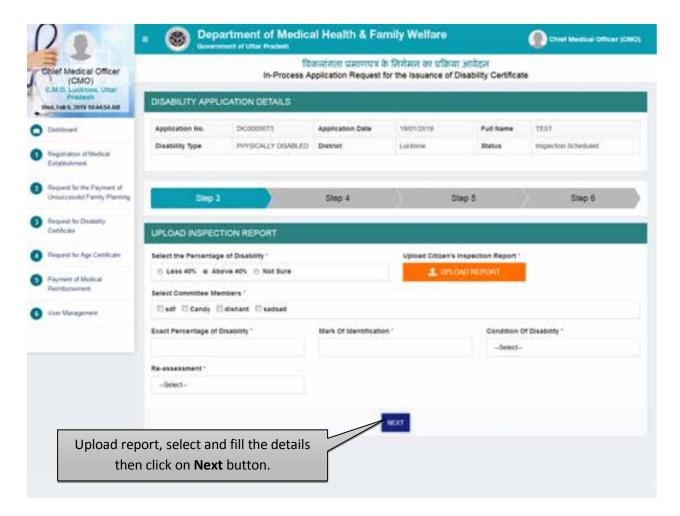

- Click on the radio button labelled as "Above 40%" from the given three options.
- Upload the inspection report by clicking on Upload Report button.
- Select the Committee Members, Feed the exact percentage of disability, Fill the Mark of Identification of Applicant, select the Condition of Disability and Re-assessment by drop down list then click on Next button.
- You will be redirected to the next step automatically to generate the certificate.

#### **Step 8:- Generate the Certificate**

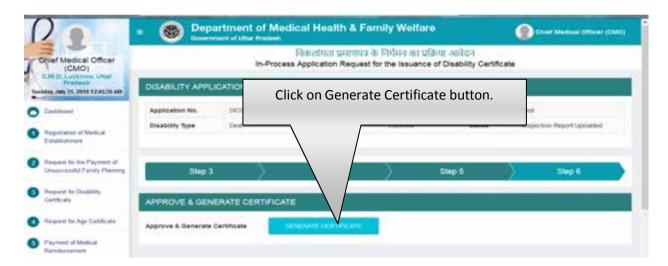

Generate the certificate by clicking on Generate Certificate button.

#### **Step 9:- Confirmation Page**

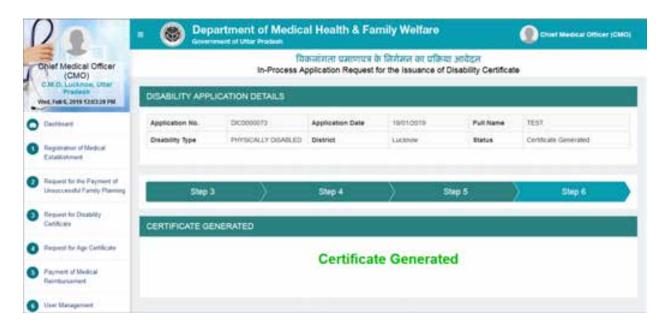

Confirmation Page will be displayed as shown above.

#### If disability percentage is less than 40%

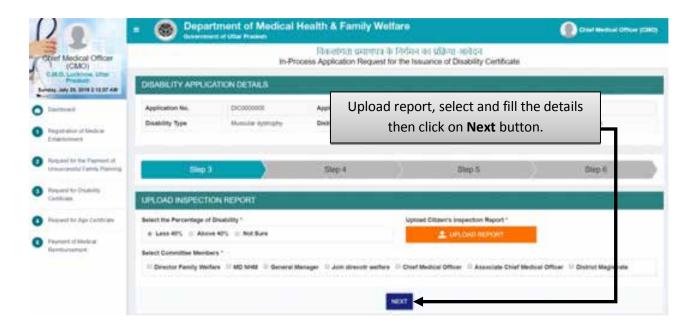

- Click on the radio button labelled as "Above 40%" from the given three options.
- Upload the inspection report by clicking on Upload Report button.
- Select the Committee Members then click on Next button.

#### In case of Rejection of Application

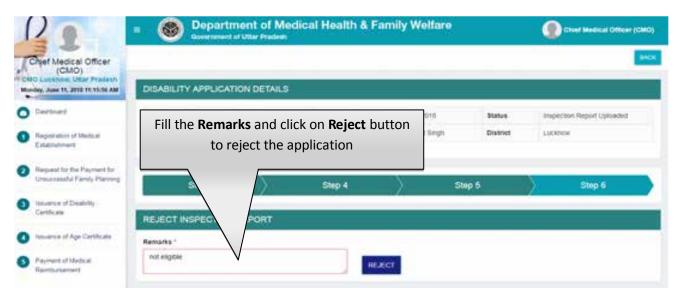

• Fill the Remarks and click on Reject button to reject the application. After which application will move to rejected application list.

#### **List of Approved Application**

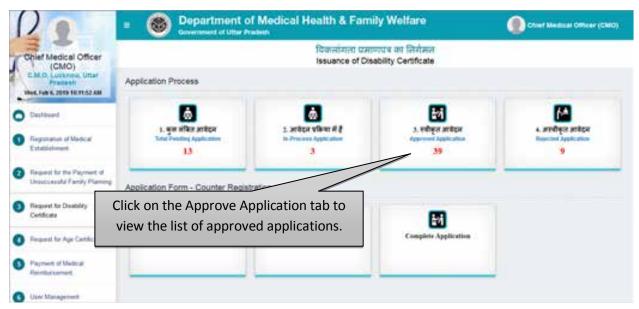

• Click on the Approve Application tab to view the list of approved applications.

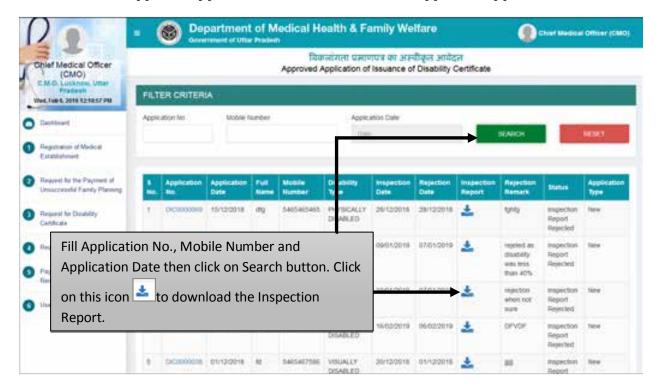

- Fill Application No., Mobile Number and Application Date then click on Search button.
- Click on this icon to download the Inspection Report.

#### **List of Rejected Application**

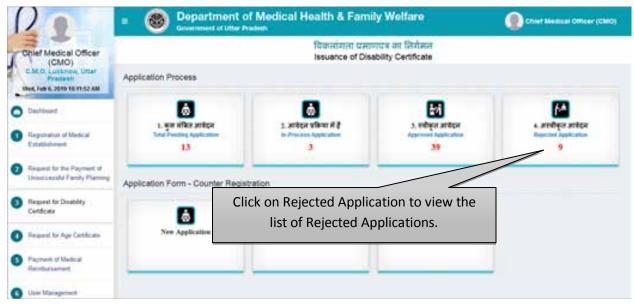

• Click on Rejected Application to view the list of rejected applications.

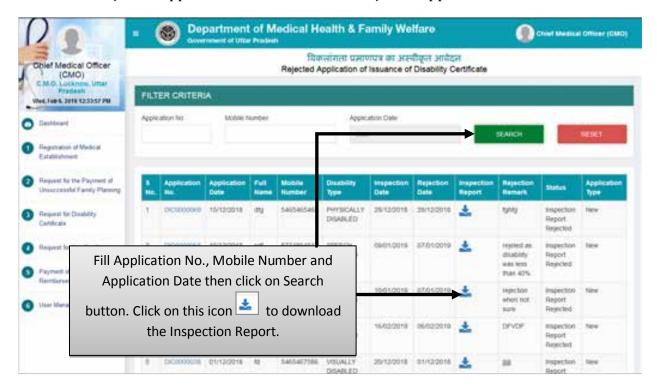

- Fill Application No., Mobile Number and Application Date then click on Search button.
- Click on this icon to download the Inspection Report.

## <u>Service No.- 4</u> "Request for Age Certificate"

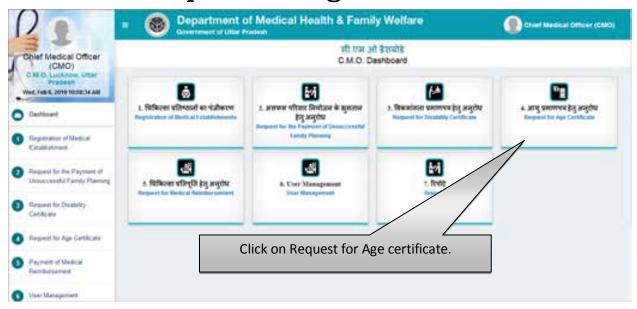

• Click on Request for Age Certificate tab to process the application for issuance of Age Certificate.

#### **Counter Registration Process- New Application**

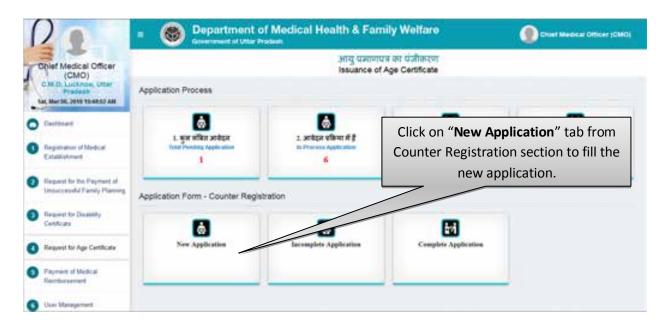

 Click on New Registration tab from Counter Registration section to fill the new application for Issuance of Age certificate.

#### Step 1 :- Requester's Details

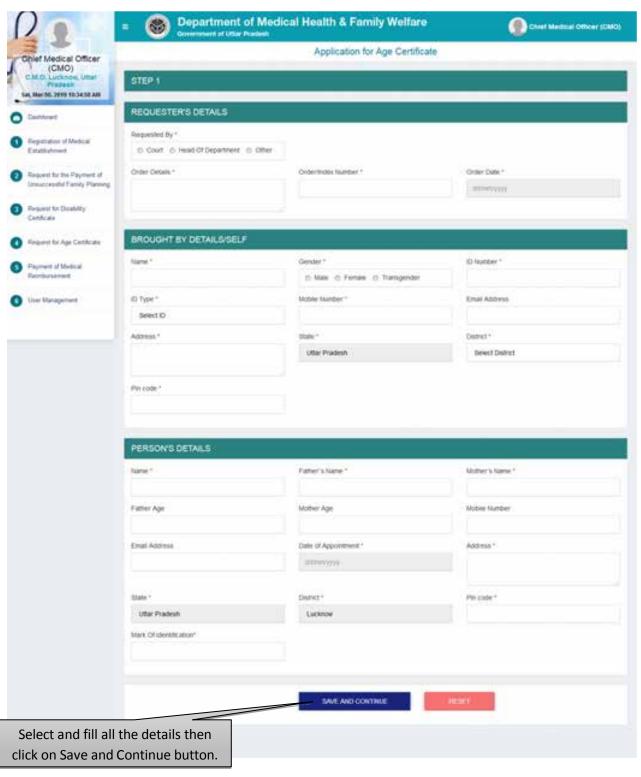

- Select and fill all the details then click on Save and Continue button.
- After that user will be redirected to the next step automatically.
- Click on the Reset button to reset the details.

#### Step 2:- Check List

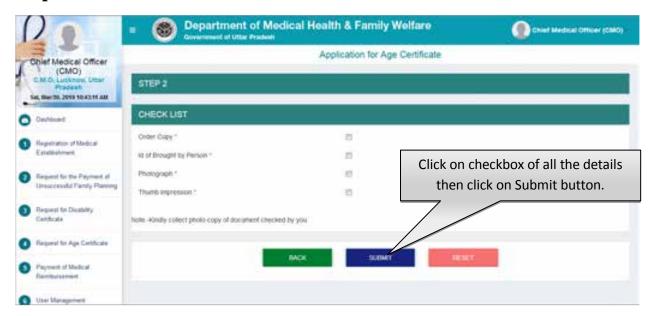

- Click on checkbox of all the details then click on Submit button.
- After that user will be redirected to the next step automatically.
- Click on the Reset button to reset the details.

#### **Total Pending Application**

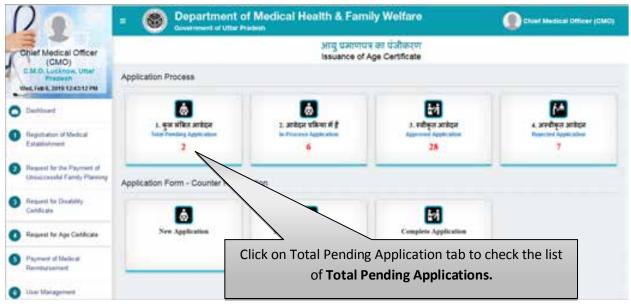

• Click on Total Pending Application tab to check the list of Total Pending Applications for the issuance of age certificate.

#### **List of Total Pending Application**

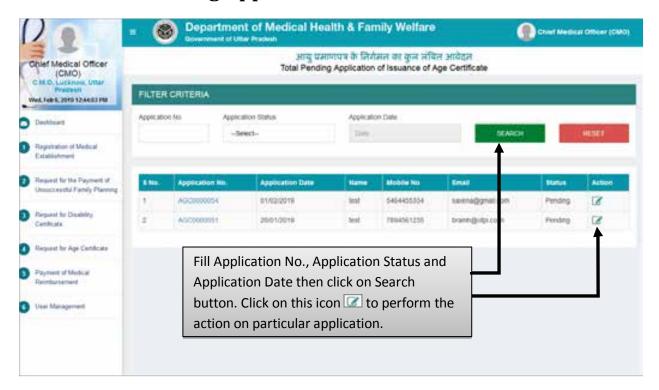

- Fill Application No., Application Status and Application Date then click on Search button.
- Click on this icon let up to perform the action on particular application.

#### **Step 1 :- Scrutinize The Application**

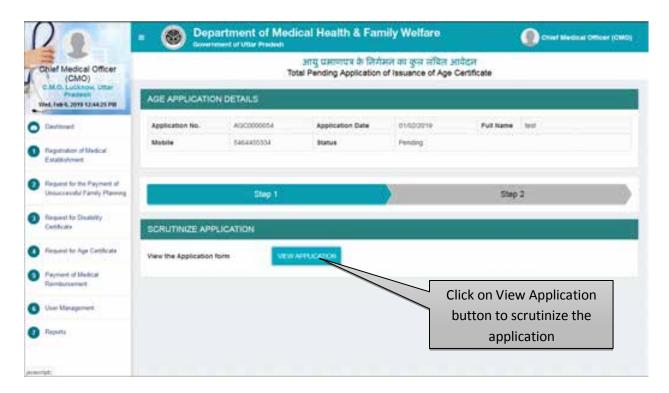

• Click on View Application button to check and evaluate application form.

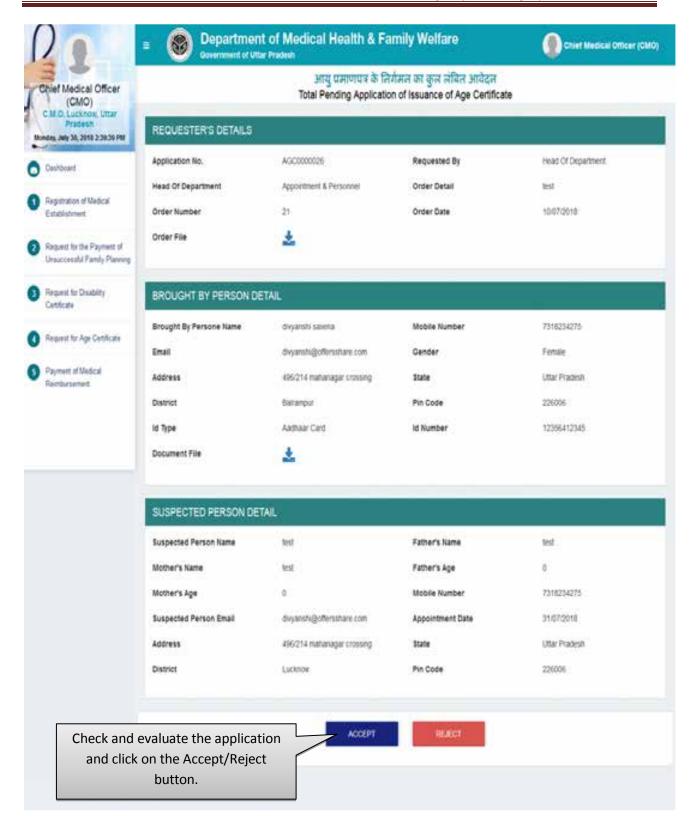

- By Clicking on "Accept" button you will be redirected to next step automatically.
- By Clicking on "Reject" button you need to submit the rejection remarks after which the application will move to Rejected Application list automatically. Screen will be displayed as shown below:

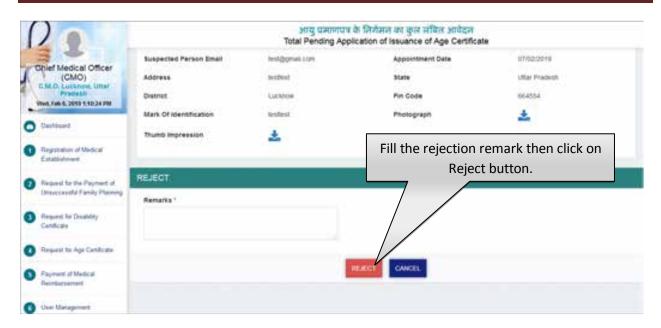

#### If Application Is Accepted

• After clicking on Accept button the next screen will be displayed as shown below:

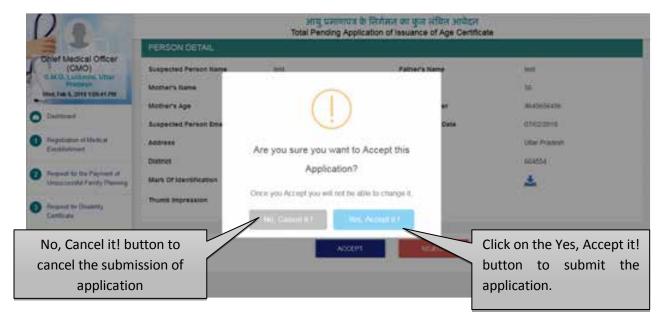

- Click on the No, Cancel it! button to cancel the submission of application.
- Click on the Yes, Accept it! button to submit the application.

#### **Step 2 :- Schedule Date For Inspection**

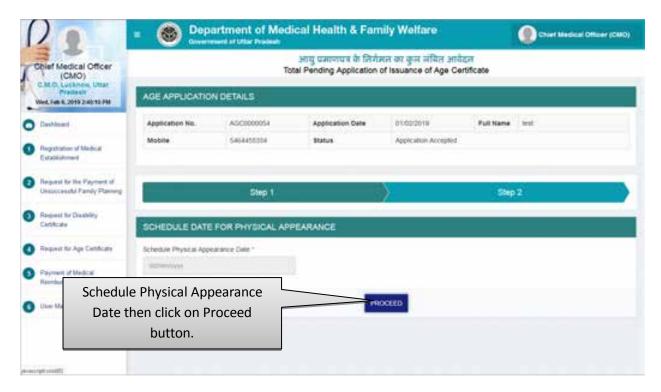

- You need to Schedule a date for Physical Appearance of the Disable Person by clicking on "Schedule Physical Appearance Date".
- Click on "Proceed" button.
- As soon as you will click on the Proceed button you will automatically be redirected to the next step as shown below.

#### **In-Process Application**

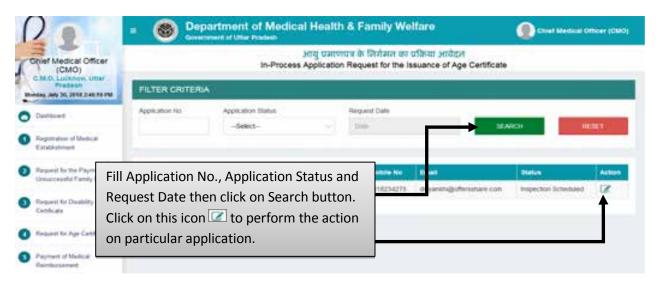

• Fill Application No., Application Status and Request Date then click on Search button. Click on this icon w to perform the action on particular application.

#### **Step 3 :- Take Decision on Further Investigation**

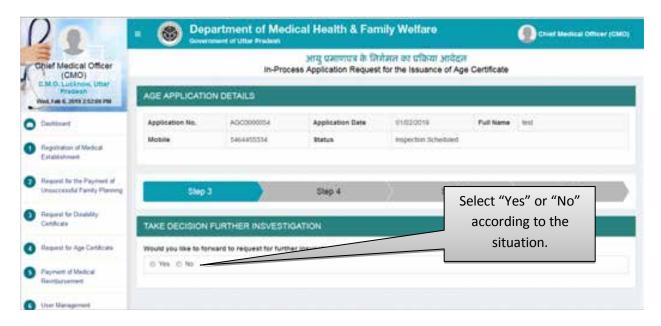

- Select "Yes" if you want to forward the application to Medical Colleges/District Hospital for further investigation.
- Select the Name of Medical College/District Hospital to forward the application for further Investigation as shown in below image.

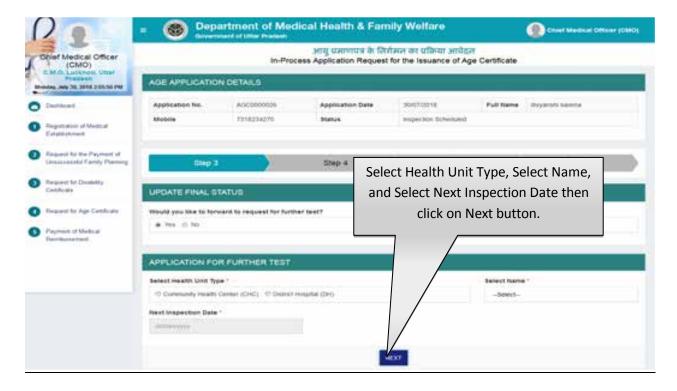

- Select Health Unit Type (either CHC or District Hospital), Select Name and Next Inspection Date then click on Next button.
- In case if you select the "No" button then you will have to upload Inspection Report and other details as described in step-4 (Upload Inspection report).

#### **Step 4:- Upload Inspection Report**

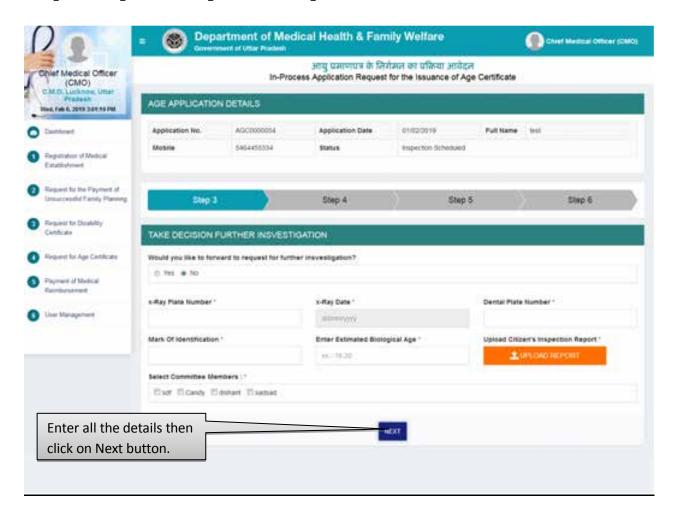

- Select and fill X-Ray Plate Number, X-Ray Date, Dental Plate Number, Mark of Identification, and Enter Estimated Biological Age.
- Click on Upload Report button to upload the scanned copy of Inspection Report.
- Select Committee members.
- Click on "Next" button to proceed further to generate the certificate.
- After that user will be redirected to the next step automatically. Screen will be displayed as shown below:

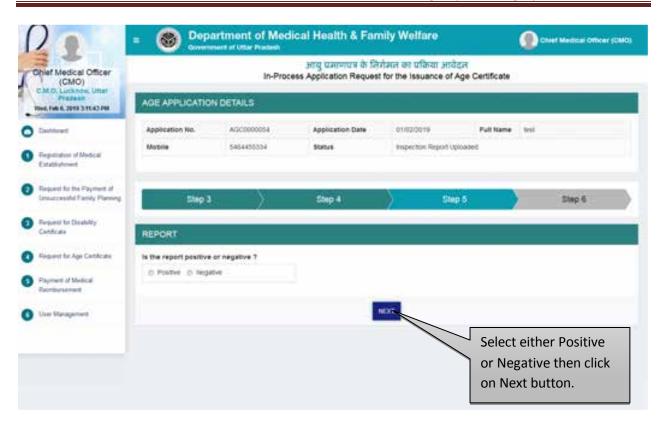

- Select either positive or negative then click on Next button.
- If you select Negative the next screen will be displayed as shown below:

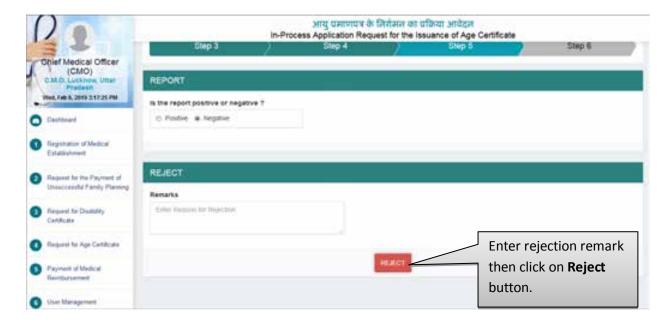

- Enter Rejection Remarks then click on Reject button.
- If user selects Positive the next screen will be displayed as shown below:

#### **Step 5 :- Generate Certificate**

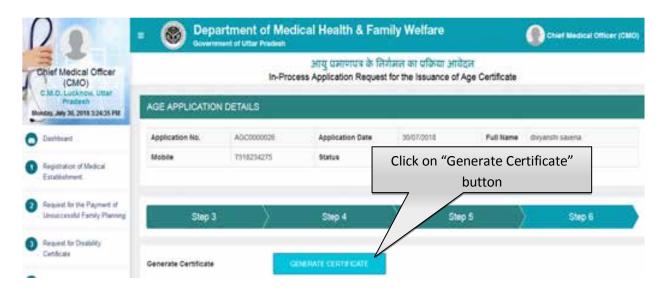

- Click on Generate Certificate button to generate age certificate.
- After that certificate will be generated & and you will be redirected to the confirmation page.

#### **Step 6:- Confirmation Page**

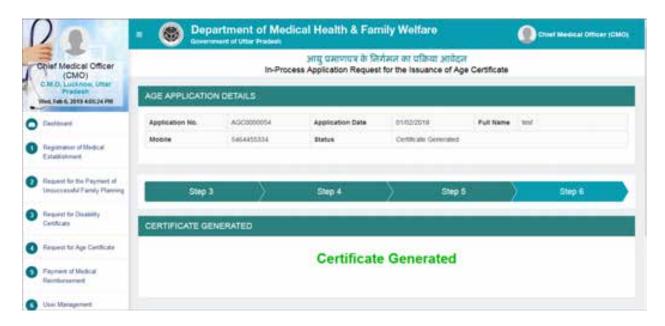

Confirmation page will be displayed as shown above.

### <u>Service No. - 5</u> <u>"Request for Medical Reimbursement"</u>

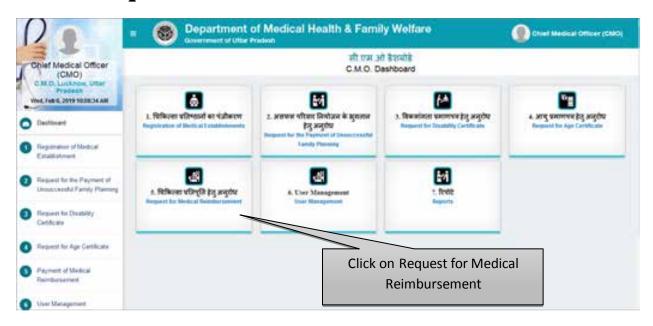

 Click on Request for Medical Reimbursement to process the application for the Payment of Medical Reimbursement.

#### **Counter Registration Process- New Application**

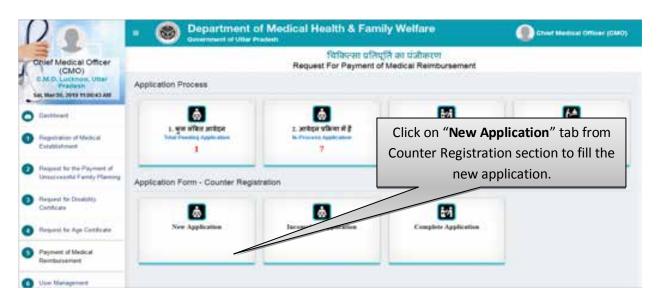

• Click on New Registration tab from Counter Registration section to fill the new application for Payment of Unsuccessful Family Planning.

Step 1 :- Treatment Type, Employee Detail, Permanent Address, Patient Details

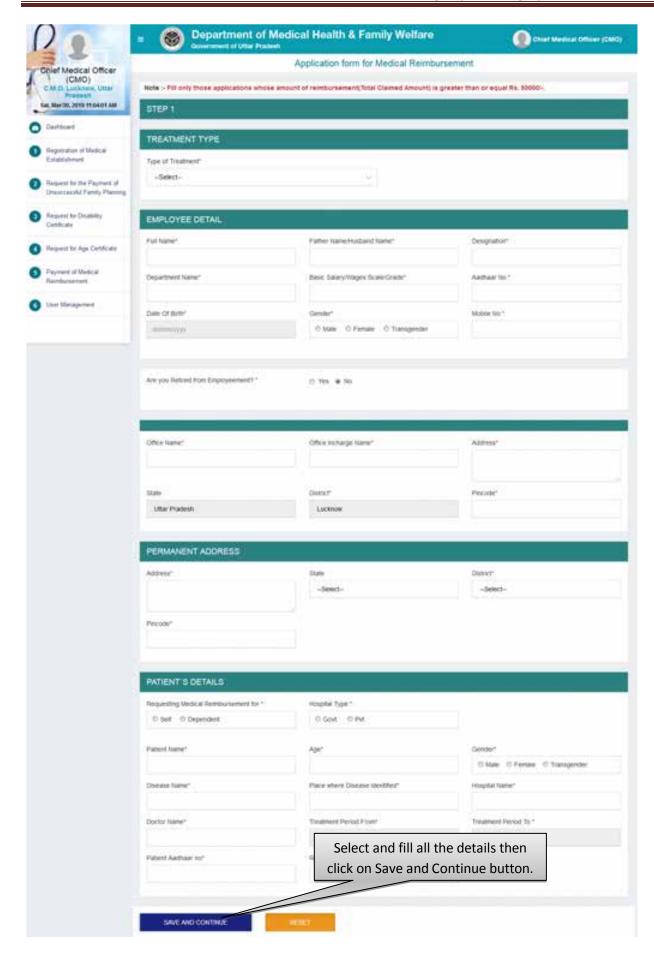

- Select and fill all the details then click on Save and Continue button.
- After that user will be redirected to the next step automatically.
- Click on the Reset button to reset the details.

### Step 2 :- Advance Details, Bank Details of Employee, Details of Expenditure

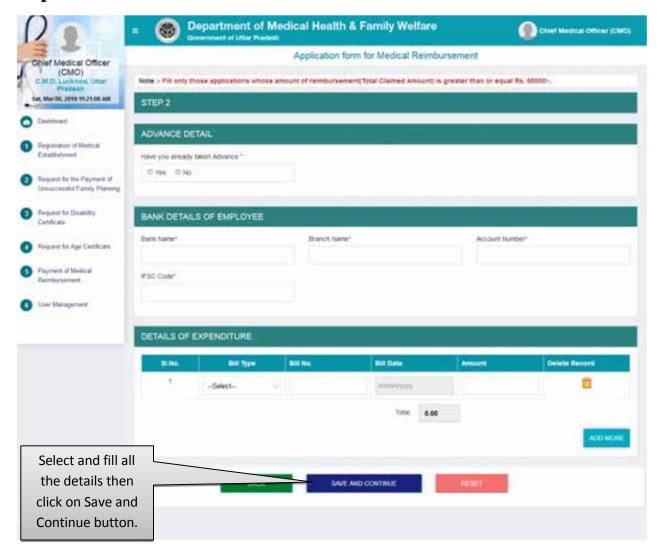

- Select and fill all the details then click on Save and Continue button.
- After that user will be redirected to the next step automatically.
- Click on the Reset button to reset the details.

#### Step 3:- Check List

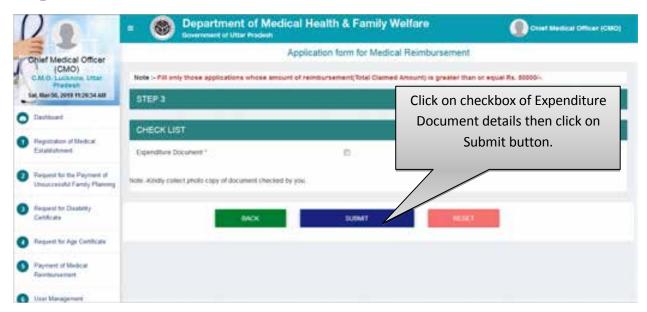

- Click on checkbox of Expenditure Document then click on Submit button.
- After that user will be redirected to the next step automatically.
- Click on the Reset button to reset the details.

#### **Total Pending Application**

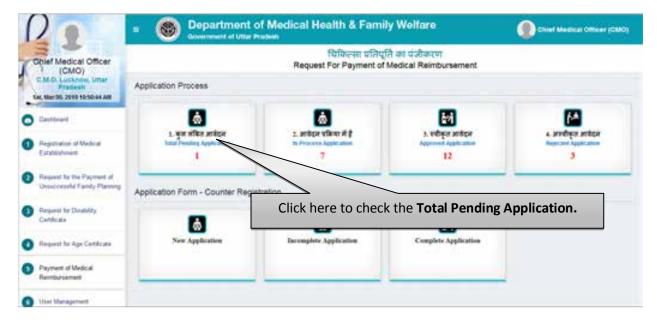

Click on Total Pending Applications tab to check the list of pending application.

#### **List of Total Pending Applications**

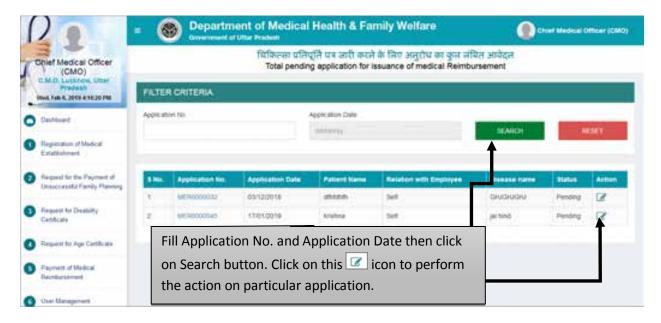

- Fill Application No. and Application Date then click on Search button.
- Click on this icon to perform the action on particular application.

#### **Step 1:- Scrutinize The Application**

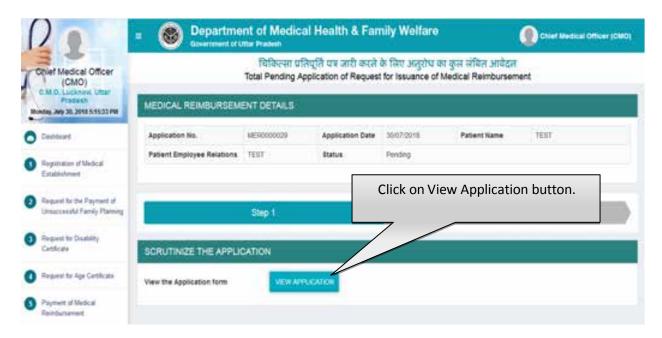

• Click on "View Application" button to view and scrutinize the application form.

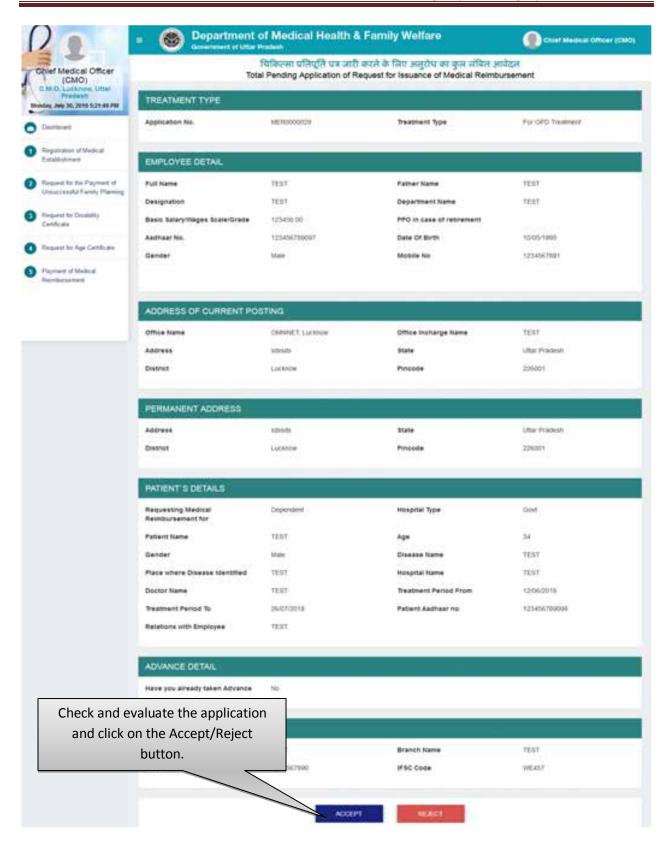

- By Clicking on "Accept" button you will be redirected to next step automatically.
- By Clicking on "Reject" button you need to submit the rejection remarks after which the application will move to Rejected Application List automatically. Screen will be displayed as shown below:

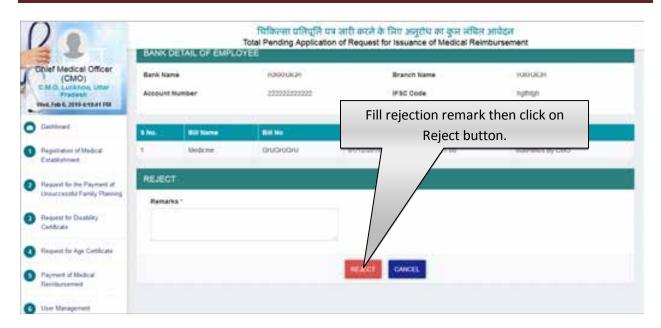

#### If user accepts the application

As soon as you click on Accept button the next screen will be displayed as shown below:

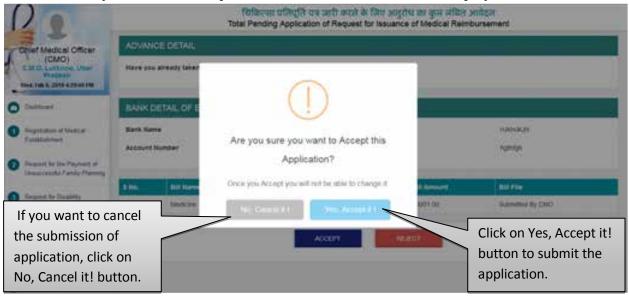

- Click on the No, Cancel it! button to cancel the submission of application.
- Click on the Yes, Accept it! button to submit the application.
- As soon as you submit the application, it will automatically move in the list of In-Process Application.

#### **In-Process Application**

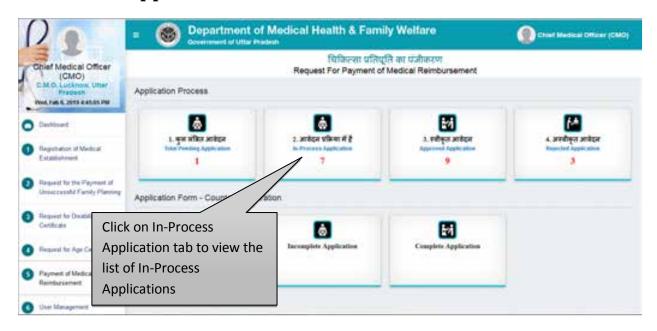

• Click on In-Process Application tab to view the list of in-process applications.

#### **List of In-Process Applications**

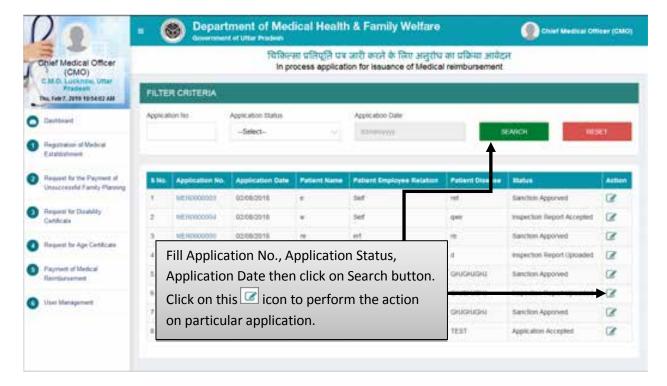

- Fill Application No., Application Status, Application Date then click on Search button.
- Click on this icon to perform the action on particular application.

#### **Step 2 :- Upload Letter**

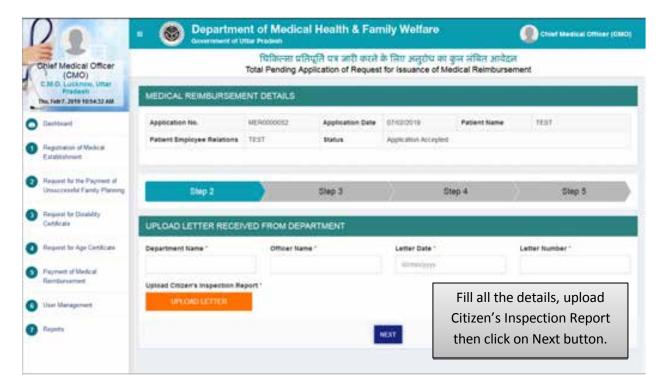

• Fill all the details, Upload Citizen's Inspection Report then click on Next button.

#### **Step 3:- Final Status of Application**

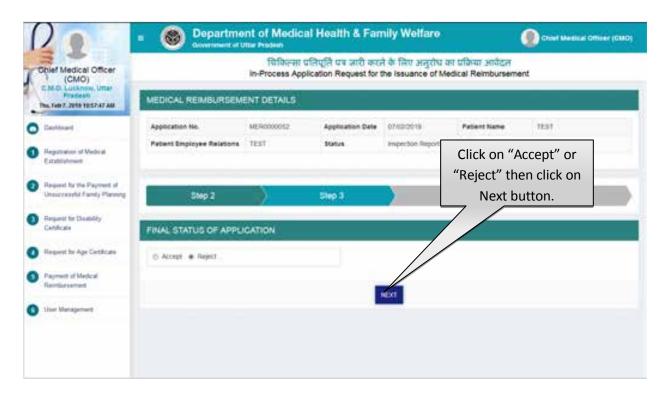

Select final status of application.

- If you select "Reject" button then enter the rejection remark, after which application will move in the list of rejected application automatically.
- Click on "Next" button.

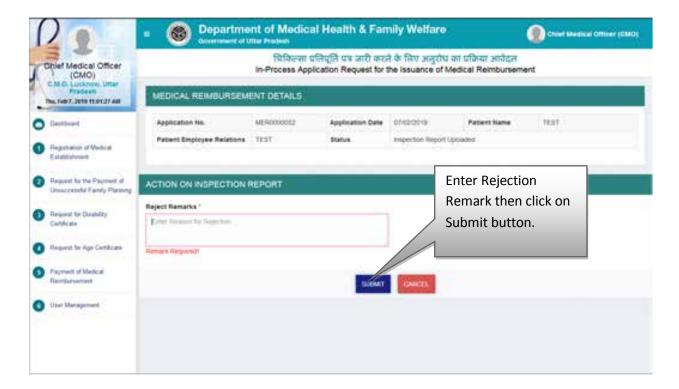

- Enter rejection remark then click on Submit button.
- If you select "Accept" radio button then you will be redirected to the next step as shown below.

# **Step 4:- Action on Inspection Report**

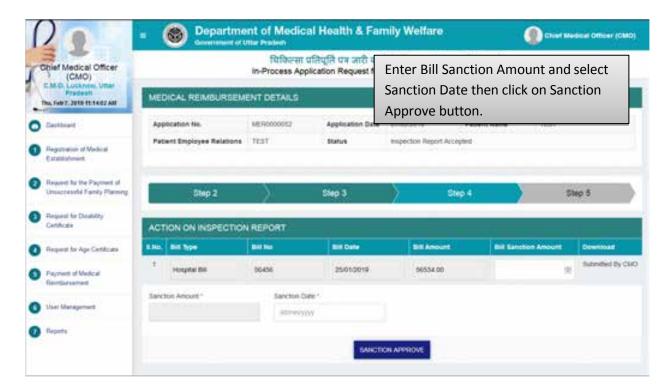

• Enter "Bill Sanction Amount" and select "Sanction date" and then click on "Sanction Approve" button.

# **Step 5:- Generate Certificate**

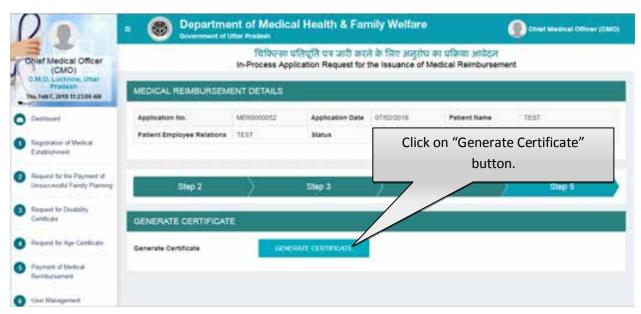

• Click on "Generate Certificate" button to generate certificate. After that user will be redirected to the Confirmation Page.

# **Step 6:- Confirmation Page**

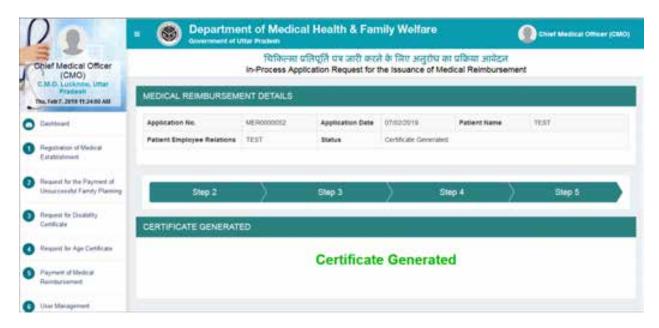

• Confirmation page will be displayed as shown above.

# <u>Service No. - 6</u> <u>"User Management"</u>

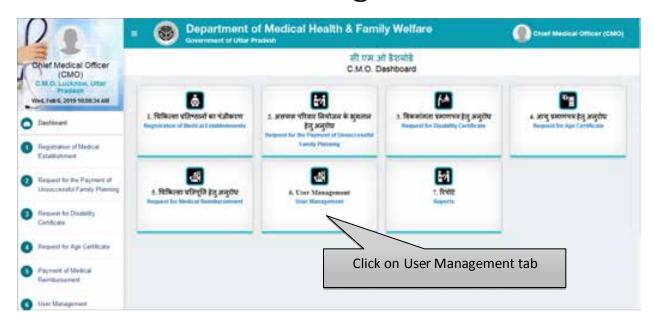

• Click on User Management to perform particular task.

#### **Create User**

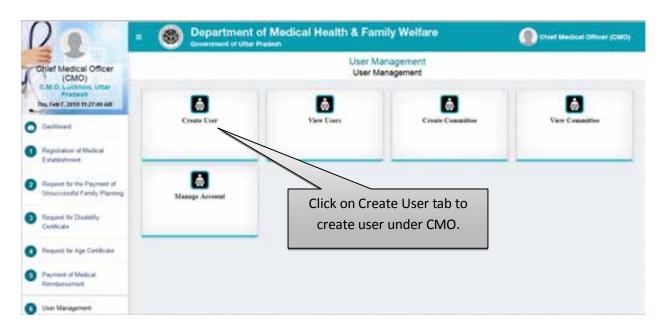

Click on Create User tab to create the user under CMO.

# Step 1:- User Details

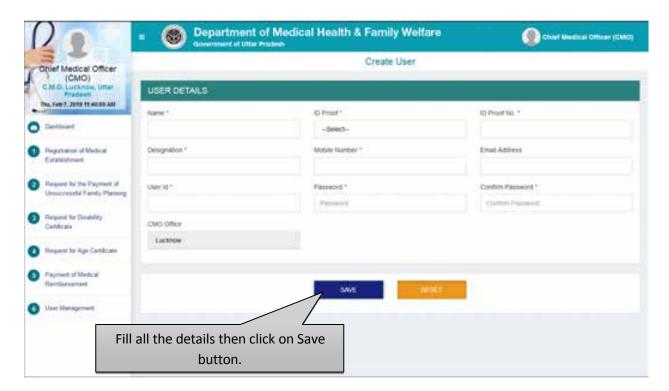

- Select and fill all the details of User Details application form then click on Save button.
- Click on Reset button to reset the details.

#### **View Users**

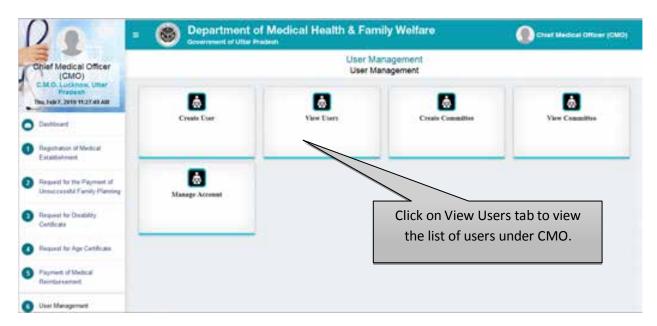

• Click on View Users tab to view the list of users under CMO.

# **Step 1:- Manage Users**

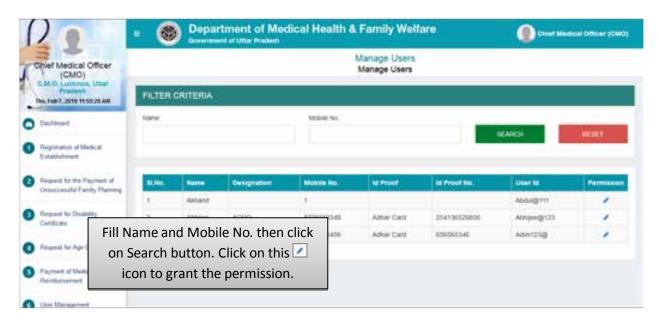

- Fill Name and Mobile No. then click on Search button.
- Click on this icon to grant the permission.

## **Step 2 :- Selection of Services**

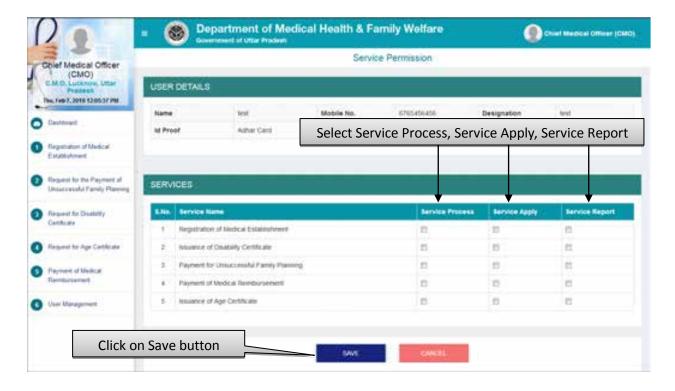

• Select Service Process, Service Apply and Service Report then click on Save button.

#### **Create Committee**

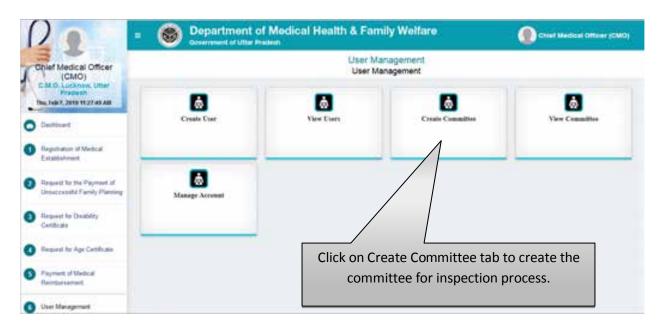

Click on Create Committee tab to create the committee for the inspection process.

# **Step 1 :- Add Committee Member**

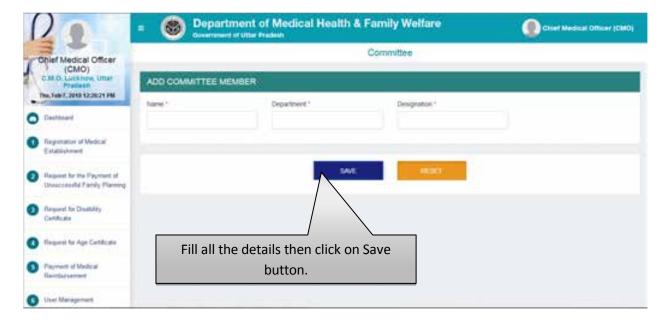

- Fill Member's Name, Member's Department, Member's Designation then click on Save button.
- Click on Reset button to reset the details.

#### **View Committee**

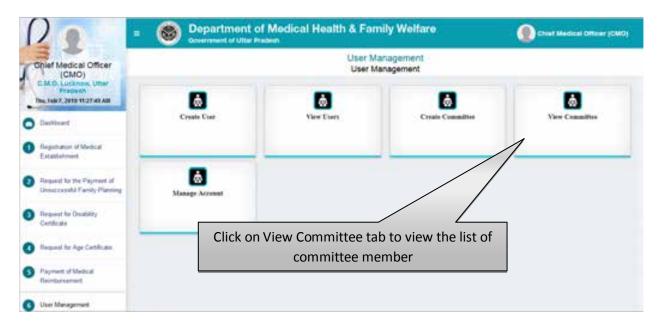

Click on View Committee tab to view and manage the committee details.

# **Step 1:- View Committee Member**

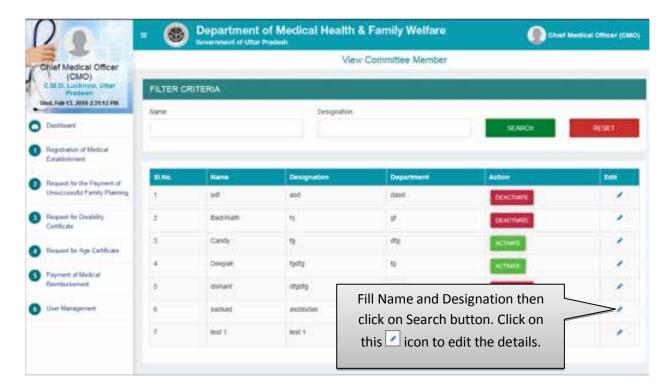

- Fill Name and Designation and click on Search button.
- Click on this icon to edit the details.
- After that user will be redirected to the next step as shown in next page.

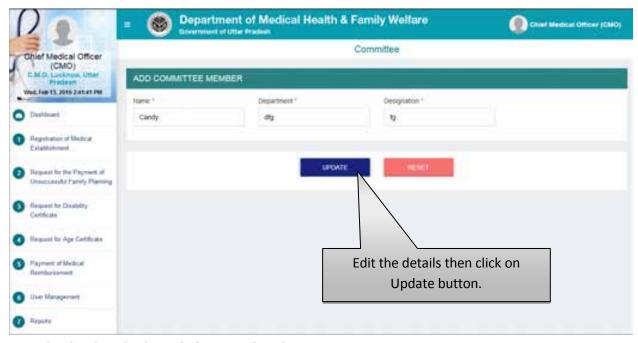

- Edit the details then click on Update button.
- Click on Reset button to reset the details.

# **Manage Account**

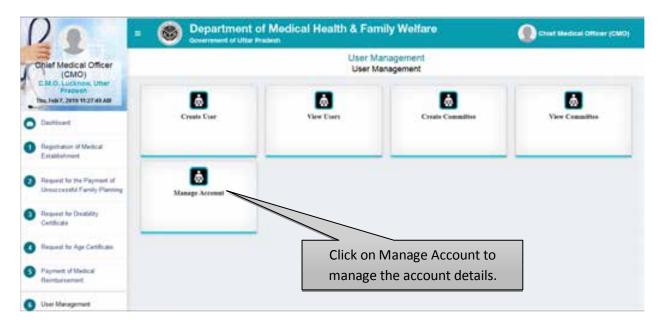

Click on Manage Account tab to manage the account details.

# Step 1:- User ID

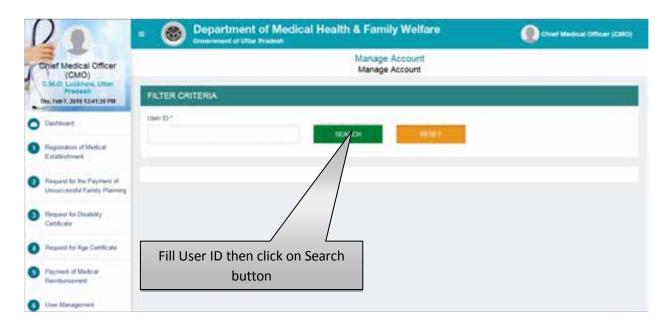

- Fill User ID then click on Search button.
- Click on Reset button to reset the details.

# **Step 2:- Reset Password**

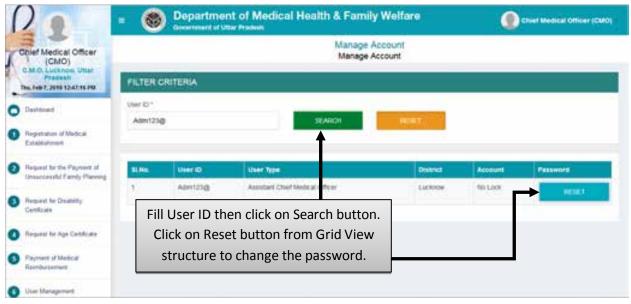

- Fill User ID then click on Search button.
- Click on Reset button from Grid View structure to change the password.
- After that a confirmation pop up will open. Screen will be displayed as shown below:

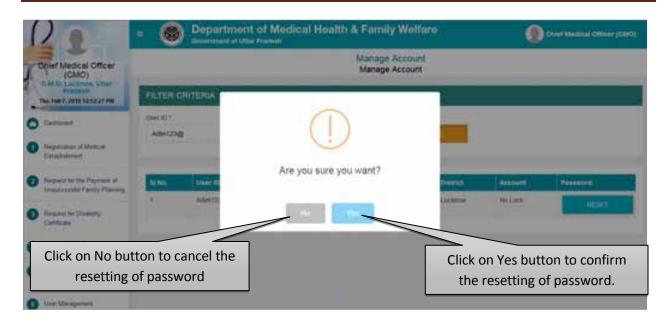

- Click on No button to cancel the resetting of password.
- Click on Yes button to confirm the resetting of password.

# Service No. - 7 <u>"Report"</u>

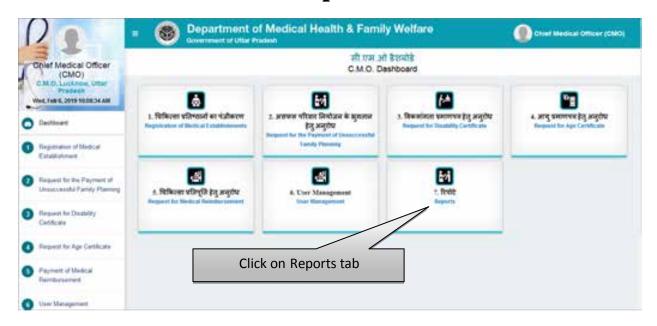

Click on Reports tab to view the reports.

### **Count Process Report**

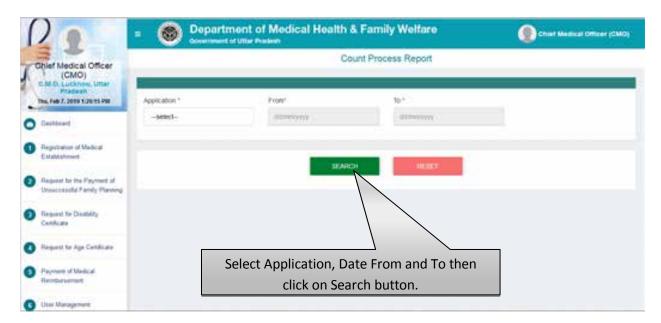

- Select Application, Date From, Date To then click on Search button.
- You can download the count process report for all the services.
- Click on Reset button to reset the details.
- Report will be displayed as shown below:

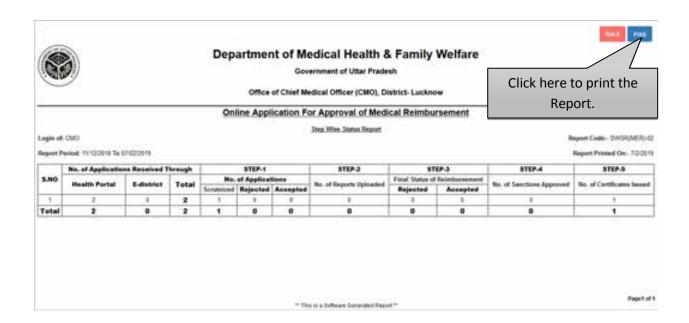